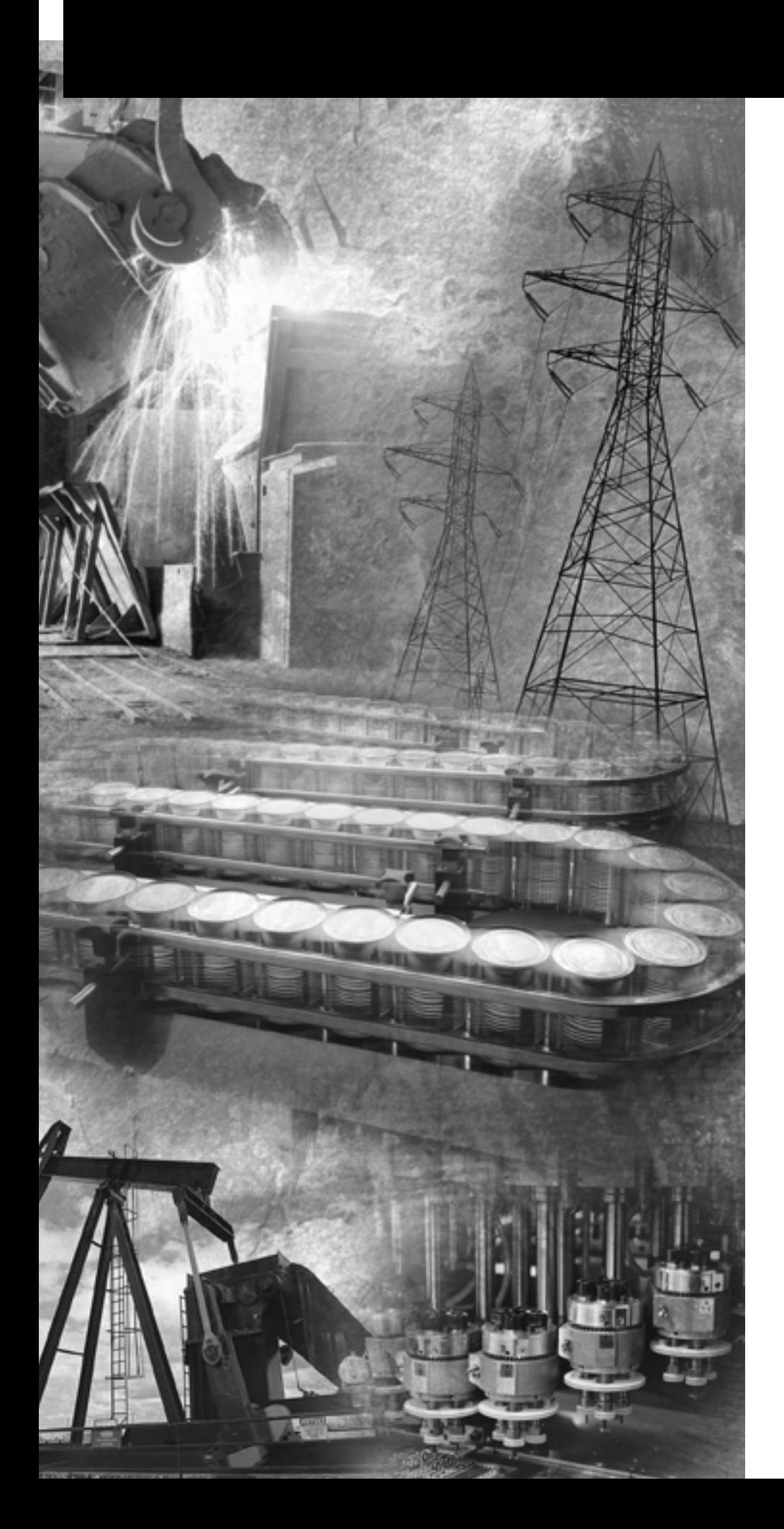

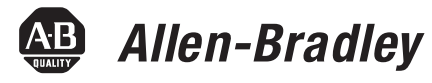

# **1394 SERCOS Interface Multi-Axis Motion Control System**

**(Catalog Numbers 1394C-SJT05-D, 1394C-SJT10-D, 1394C-SJT22-D)**

**Integration Manual**

**Rockwell**<br>Automation

**Important User Information** Because of the variety of uses for the products described in this publication, those responsible for the application and use of this control equipment must satisfy themselves that all necessary steps have been taken to assure that each application and use meets all performance and safety requirements, including any applicable laws, regulations, codes and standards.

> The illustrations, charts, sample programs and layout examples shown in this guide are intended solely for purposes of example. Since there are many variables and requirements associated with any particular installation, Allen-Bradley $^{\circledR}$  does not assume responsibility or liability (to include intellectual property liability) for actual use based upon the examples shown in this publication.

> Allen-Bradley publication SGI-1.1, *Safety Guidelines for the Application, Installation and Maintenance of Solid-State Control*  (available from your local Allen-Bradley office), describes some important differences between solid-state equipment and electromechanical devices that should be taken into consideration when applying products such as those described in this publication.

> Reproduction of the contents of this copyrighted publication, in whole or part, without written permission of Rockwell Automation, is prohibited.

> Throughout this manual we use notes to make you aware of safety considerations:

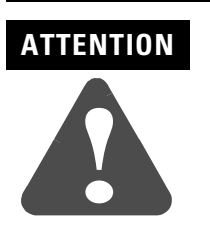

Identifies information about practices or circumstances that can lead to personal injury or death, property damage or economic loss.

Attention statements help you to:

- identify a hazard
- avoid a hazard
- recognize the consequences

**IMPORTANT** Identifies information that is critical for successful application and understanding of the product.

Allen-Bradley is a registered trademark of Rockwell Automation. ControlLogix, DriveExplorer, Logix, RSLogix, SoftLogix, and SCANport are trademarks of Rockwell Automation. SERCOS interface is a trademark of the Interests Group SERCOS interface e.V. (IGS).

![](_page_2_Picture_166.jpeg)

[Axis Module Faults . . . . . . . . . . . . . . . . . . . . . . . . . . . . 2-9](#page-44-0) [Troubleshooting General System Problems . . . . . . . . . . . . 2-12](#page-47-0) [Understanding Logix/Drive Fault Behavior . . . . . . . . . . . . 2-14](#page-49-0) [System Module Faults . . . . . . . . . . . . . . . . . . . . . . . . . 2-14](#page-49-1) [Axis Module Faults . . . . . . . . . . . . . . . . . . . . . . . . . . . 2-16](#page-51-0)

![](_page_3_Picture_85.jpeg)

![](_page_3_Picture_86.jpeg)

**[Interconnect Diagrams](#page-64-1)** 

## <span id="page-4-0"></span>**Preface**

Read this preface to familiarize yourself with the rest of the manual. The preface covers the following topics:

- [Who Should Use this Manual](#page-4-1)
- [Purpose of this Manual](#page-4-2)
- [Contents of this Manual](#page-5-0)
- [Related Documentation](#page-5-1)
- [Conventions Used in this Manual](#page-6-0)
- [Product Receiving and Storage Responsibility](#page-6-1)
- [Allen-Bradley Support](#page-7-0)

#### <span id="page-4-1"></span>**Who Should Use this Manual** This manual is intended for engineers or programmers directly involved in the operation, field maintenance, and integration of the 1394 SERCOS interface<sup>TM</sup> system with the Logix<sup>TM</sup> SERCOS interface module.

If you do not have a basic understanding of the 1394, contact your local Allen-Bradley representative for information on available training courses before using this product.

<span id="page-4-2"></span>**Purpose of this Manual** This manual provides the startup, configuring, and troubleshooting procedures for the 1394 SERCOS interface system. The purpose of this manual is to assist you in the startup of your 1394 and the integration of your 1394 with the ControlLogix 1756-M*xx*SE SERCOS interface module or SoftLogix™ 1784-PM16SE SERCOS interface PCI card.

# <span id="page-5-0"></span>**Contents of this Manual**

![](_page_5_Picture_289.jpeg)

<span id="page-5-1"></span>**Related Documentation** The following documents contain additional information concerning related Allen-Bradley products. To obtain a copy, contact your local Allen-Bradley office, distributor, or download them from [TheAutomationBookstore.com.](www.theautomationbookstore.com)

![](_page_5_Picture_290.jpeg)

## <span id="page-6-0"></span>**Conventions Used in this Manual**

The following conventions are used throughout this manual:

- Bulleted lists such as this one provide information, not procedural steps.
- Numbered lists provide sequential steps or hierarchical information.
- Words that you type or select appear in bold.
- When we refer you to another location, the section or chapter name appears in italics.

## <span id="page-6-1"></span>**Product Receiving and Storage Responsibility**

You, the customer, are responsible for thoroughly inspecting the equipment before accepting the shipment from the freight company. Check the item(s) you receive against your purchase order. If any items are obviously damaged, it is your responsibility to refuse delivery until the freight agent has noted the damage on the freight bill. Should you discover any concealed damage during unpacking, you are responsible for notifying the freight agent. Leave the shipping container intact and request that the freight agent make a visual inspection of the equipment.

Leave the product in its shipping container prior to installation. If you are not going to use the equipment for a period of time, store it:

- in a clean, dry location
- within an ambient temperature range of 0 to  $65^{\circ}$  C (32 to 149 $^{\circ}$  F)
- within a relative humidity range of 5% to 95%, non-condensing
- in an area where it cannot be exposed to a corrosive atmosphere
- in a non-construction area

<span id="page-7-0"></span>**Allen-Bradley Support** Allen-Bradley offers support services worldwide, with over 75 Sales/ Support Offices, 512 authorized Distributors and 260 authorized Systems Integrators located throughout the United States alone, plus Allen-Bradley representatives in every major country in the world.

### <span id="page-7-1"></span>**Local Product Support**

Contact your local Allen-Bradley representative for:

- sales and order support
- product technical training
- warranty support
- support service agreements

#### <span id="page-7-2"></span>**Technical Product Assistance**

If you need to contact Allen-Bradley for technical assistance, please review the information in *Chapter 2* first, then call your local Allen-Bradley representative or Rockwell Automation Technical Support at (440)-646-5800. For the quickest possible response, please have the catalog numbers of your products available when you call. For Rockwell Automation Technical Support on the web, go to [www.ab.com/support.](www.ab.com/support)

#### <span id="page-7-3"></span>**Comments Regarding this Manual**

To offer comments regarding the contents of this manual, go to <www.ab.com/manuals/gmc> and download the Motion Control Problem Report form. Mail or fax your comments to the address/fax number given on the form.

# <span id="page-8-3"></span><span id="page-8-1"></span>**Commissioning Your 1394 SERCOS Interface System**

<span id="page-8-2"></span><span id="page-8-0"></span>**Chapter Objectives** This chapter provides you with the information to set up, configure, and apply power to your 1394 system. This chapter includes:

- [General Startup Precautions](#page-9-0)
- [Understanding 1394 Connectors](#page-10-0)
- [Locating System Module Connectors and Indicators](#page-11-0)
- [Locating Axis Module Connectors and Indicators](#page-13-0)
- [Locating SERCOS Interface Fiber-Optic Connectors](#page-14-0)
- [Configuring Your 1394 SERCOS interface System](#page-14-1)
- [Configuring Your Logix SERCOS interface Module](#page-18-0)
- [Applying Power to the 1394 SERCOS interface System](#page-27-0)
- [Testing and Tuning Your Axes](#page-29-0)

These procedures assume you have completed mounting, wiring, and connecting your 1394 system and Logix SERCOS interface module as described in the *1394 SERCOS Interface Installation Manual* (publication 1394-IN002*x*-EN-P).

Note: Some of the procedures in this chapter include information regarding integration with other products.

## <span id="page-9-0"></span>**General Startup Precautions**

The following precautions pertain to all of the procedures in this chapter. Be sure to read and thoroughly understand them before proceeding.

![](_page_9_Picture_3.jpeg)

This product contains stored energy devices. To avoid hazard of electrical shock, verify that all voltages on the system bus network have been discharged before attempting to service, repair or remove this unit. Only qualified personnel familiar with solid state control equipment and safety procedures in publication NFPA 70E or applicable local codes should attempt this procedure.

## **ATTENTION**

![](_page_9_Picture_6.jpeg)

This drive contains ESD (Electrostatic Discharge) sensitive parts and assemblies. You are required to follow static control precautions when you install, test, service, or repair this assembly. If you do not follow ESD control procedures, components can be damaged. If you are not familiar with static control procedures, refer to Allen-Bradley publication 8000- 4.5.2, *Guarding Against Electrostatic Damage* or any other applicable ESD Protection Handbook.

## <span id="page-10-0"></span>**Understanding 1394 Connectors**

The following tables provide a brief description of the 1394 connectors.

## <span id="page-10-1"></span>**System Module Connectors**

![](_page_10_Picture_104.jpeg)

## <span id="page-10-2"></span>**Axis Module Connectors**

![](_page_10_Picture_105.jpeg)

<span id="page-11-1"></span>**Figure 1.1**

## <span id="page-11-0"></span>**Locating System Module Connectors and Indicators**

Use the figure below to locate the 1394C-SJT05-D and -SJT10-D System Module connectors and indicators.

![](_page_11_Figure_3.jpeg)

Note: Power, feedback, and I/O connectors are shown, however for wiring information, refer to the *1394 SERCOS Interface Installation Manual* (publication 1394-IN002*x*-EN-P).

Use the figure below to locate the 1394C-SJT22-D System Module connectors and indicators.

**System Module, front view 1394 Digital Servo Controller** SERCOS interface<sup>ts</sup> **System Module** (1394C-SJT22-D is shown) ennn Analog Outputs Enable3 Home3 Neg\_Otrav3 1394 System Module Reg3\_Com I/O\_Com  $\sim$ **CO** Alexander Connector  $5\sigma$ Front Cover  $\lambda$ Enable2 1 5 Home2 Neg\_Otrav2 Reg2\_Com I/O\_Com Reg2\_2  $\sim$ SERCOS Base Node ر 11 E Pos\_Otrav1 Neg\_Otrav1 10. Ø Address Switch Reg1\_Com  $R$ Reg1\_2 دے  $\Omega$ Enable0 Home0 Neg\_Otrav0  $\lambda$  0  $\mathcal{O}$ Reg0\_Com I/O\_Com Reg0\_1 Reg0\_2 Relay Outputs System Module Connector Status LED Status Network Status LED **DANGER** RISK OF ELECTRICAL SHOCK. HIGH VOLTAGE MAY Discrete Input Connectors (4) Terminal Block for Logic Power, Input Power, and External Shunt Connections SERCOS Receive (Rx) Connector \_| **ෆ**<br>∏ ෬ Tie Down Anchor SERCOS Transmit (Tx) Connector OFF ON SERCOS Baud Rate and Optical Power Switches Single Point Bond Bar **System Module, bottom view** (1394C-SJT22-D is shown) DPI/SCANport Connector Axis 1 Auxiliary Feedback Axis 0 Auxiliary Feedback ò Axis 2 Motor Feedback d (in four axis system) or ਜ਼ਿਲ Axis 3 Motor Feedback o Axis 3 Auxiliary Feedback (in four axis system) or (in two axis system)ΞĐ Axis 2 Auxiliary Feedback ø (in three axis system) d Cable Clamp Grounding Bracket (one clamp installed)  $\circ$ Axis 1 Motor Feedback ä Axis 0 Motor Feedback

<span id="page-12-0"></span>**Figure 1.2 1394 System Modules (1394C-SJT22-D)**

Note: Power, feedback, and I/O connectors are shown, however for wiring information, refer to the *1394 SERCOS Interface Installation Manual* (publication 1394-IN002*x*-EN-P).

## <span id="page-13-0"></span>**Locating Axis Module Connectors and Indicators**

Use the figure below to locate the axis module connectors and indicators. Shown below are typical 1394C-AM03, -AM04, and -AM07 axis modules. Although the physical size of the 1394C-AM50*-xx* and AM75*-xx* model is larger, the location of the connectors and indicators is identical.

![](_page_13_Figure_3.jpeg)

![](_page_13_Figure_4.jpeg)

Note: Power and filter connectors are shown, however for wiring information, refer to the *1394 SERCOS Interface Installation* 

## <span id="page-14-0"></span>**Locating SERCOS Interface Fiber-Optic Connectors**

Use the figure below to locate the SERCOS interface fiber-optic connectors. The fiber-optic ring is connected using the SERCOS Receive and Transmit connectors.

Note: Plastic cable is available in lengths up to 32 m (105.0 ft). Glass cable is available in lengths up to 200 m (656.7 ft).

#### **Figure 1.4 ControlLogix and SoftLogix SERCOS Connector Locations**

![](_page_14_Figure_5.jpeg)

## <span id="page-14-1"></span>**Configuring Your 1394 SERCOS interface System**

These procedures assume you have completed mounting, wiring, and connecting your SERCOS interface module and 1394 SERCOS interface drive as described in the *1394 SERCOS Interface Installation Manual* (publication 1394-IN002*x*-EN-P).

The procedures in this section apply to 1394 SERCOS interface drive components and describe how to:

- Configure your 1394 system module
- Configure your Logix SERCOS interface module using RSLogix<sup>™</sup> 5000 software
- Download your program to your Logix controller
- Apply power to your 1394 drive components
- Test and tune your motor using RSLogix 5000 software

These procedures assume you have connected the fiber-optic cables between your 1394 system module and the ControlLogix chassis with 1756-M*xx*SE interface module or personal computer with 1784- PM16SE PCI card.

### <span id="page-15-0"></span>**Configuring Your 1394 System Module**

To configure your 1394 system module:

- **1.** Verify that there is no 360/480V AC input power or 24V logic power applied to the system and that the SERCOS fiber-optic cables are connected to the Tx and Rx connectors. To verify your fiber-optic cable connections, refer to the *1394 SERCOS Interface Installation Manual* (publication 1394-IN002*x*-EN-P).
- <span id="page-15-1"></span>**2.** Set the base node address for each 1394 controller in your system by setting the Base Address switch. Refer to the example table below for switch settings. Refer to figures [1.1](#page-11-1) and [1.2](#page-12-0) for switch location. Configurations with up to nine 1394 SERCOS interface system modules are possible.

![](_page_15_Picture_122.jpeg)

Note: Base address 0 is used for troubleshooting and not a valid setting for normal operation.

Refer to [Figure 1.5](#page-16-1) for an example of the fiber-optic ring connections between the 1394 system module(s) and the SoftLogix PCI card. Although [Figure 1.5](#page-16-1) only illustrates the SERCOS fiber-optic ring with the SoftLogix PCI card, node addressing for SoftLogix is done the same way as shown in the ControlLogix example.

#### <span id="page-16-1"></span>**Figure 1.5 Fiber-Optic Ring Connection (SoftLogix)**

![](_page_16_Figure_3.jpeg)

Axis 0 of each system module has a node address of the switch setting times 10 (for example: system number 1 times 10 = 10 and axes 1-3 on this system are numbered 11, 12, and 13, respectively). Refer to [Figure](#page-16-0)  [1.6](#page-16-0) for an example of how node addresses are assigned.

#### <span id="page-16-0"></span>**Figure 1.6 Axis Module Node Addresses**

![](_page_16_Figure_6.jpeg)

**3.** Set the baud rate using DIP switches 2 and 3. Refer to the table below for baud rate switch settings. Refer to figures [1.1](#page-11-1) and [1.2](#page-12-0) for DIP switch location.

![](_page_17_Picture_125.jpeg)

**4.** Set the SERCOS optical power level to **High** using DIP switch 1, as shown in [Figure 1.7.](#page-17-0) Refer to the table below for optical power level switch settings. Refer to [Figure 1.1](#page-11-1) for the optical power switch location.

![](_page_17_Picture_126.jpeg)

#### <span id="page-17-0"></span>**Figure 1.7 SERCOS Baud Rate and Optical Power DIP Switches**

![](_page_17_Figure_6.jpeg)

## <span id="page-18-0"></span>**Configuring Your Logix SERCOS interface Module**

This procedure assumes that you have finished wiring your 1394 SERCOS interface system and have finished configuring the 1394 system module switches.

For greater detail on the RSLogix 5000 software as it applies to ControlLogix and SoftLogix modules, refer to the table below for the appropriate publication.

![](_page_18_Picture_163.jpeg)

If you have already configured your Logix module using one of the setup and configuration manuals listed above, go directly to *[Applying](#page-27-0)  [Power to the 1394 SERCOS interface System](#page-27-0)* (page [1-20\)](#page-27-0). If not, go to *[Configuring Your Logix Controller](#page-18-1)* beginning below.

## <span id="page-18-1"></span>**Configuring Your Logix Controller**

To configure your Logix controller:

- **1.** Apply power to your Logix chassis/PC containing the SERCOS interface module and open your RSLogix 5000 software.
- **2.** Select **New** in the File menu. The New Controller window opens.
	- Select controller type
	- Name the file
	- Select the ControlLogix chassis size
	- Select the ControlLogix processor slot
- **3.** Select **OK**.
- **4.** Select **Controller Properties** in the edit menu. The Controller Properties window opens.

**5.** Select the **Date and Time** tab.

![](_page_19_Picture_52.jpeg)

**6.** Check the box **Make this controller the Coordinated System Time master**.

![](_page_19_Figure_4.jpeg)

**7.** Select **OK**.

### <span id="page-20-0"></span>**Configuring Your Logix Module**

To configure your Logix module:

- <span id="page-20-1"></span>**1.** Right-click on I/O Configuration in the explorer window and select **New Module**. The Select Module Type window opens.
- **2.** Select **1756-M***xx***SE** or **1784-PM16SE** as appropriate for your actual hardware configuration.
- **3.** Select **OK**. The Module Properties wizard opens.

![](_page_20_Picture_85.jpeg)

- Name the module
- Select the slot where your module resides
- Select an Electronic Keying option.
- **4.** Select **Next** until the following screen opens.

![](_page_20_Picture_86.jpeg)

#### **5.** Select **Data Rate**, **Cycle Time,** and **Optical Power** settings.

- Ensure the Data Rate setting matches DIP switches 2 and 3 (baud rate) as set on the system module, or use the Auto Detect setting.
- Set the Cycle Time according to the table below.

![](_page_21_Picture_174.jpeg)

- Ensure the Optical Power setting (high or low) matches DIP switch 1 as set on the system module.
- <span id="page-21-0"></span>**6.** Select **Finish**. Your new module appears under the I/O Configuration folder in the explorer window.
- **7.** Repeat steps [1](#page-20-1)-[6](#page-21-0) for each Logix module.

### <span id="page-22-0"></span>**Configuring Your 1394 System Module**

To configure your 1394 system module:

- <span id="page-22-3"></span>**1.** Right-click on the new module you just created and select **New Module**. The Select Module Type window opens.
- **2.** Select your 1394C-SJT*xx*-D system module.
- **3.** Select **OK**. The Module Properties window opens.
	- Name the module
	- Set the Base Node address

Note: Set node address in the software to match the node setting on the drive. Refer to *[Configuring Your 1394](#page-15-0)  [System Module](#page-15-0)*, [step 2,](#page-15-1) page [1-8](#page-15-1).

- Select an Electronic Keying option
- **4.** Select **Next** until the following window opens.

![](_page_22_Picture_140.jpeg)

- <span id="page-22-1"></span>**5.** Select the **New Axis** button. The New Tag window opens.
- <span id="page-22-2"></span>**6.** Provide/Select the following New Tag attributes:
	- Axis name
	- **AXIS\_SERVO\_DRIVE** as the Data Type
- **7.** Select **OK**.
- **8.** Repeat steps [5](#page-22-1) and [6](#page-22-2) for each axis. The axes appear under the Ungrouped Axes folder in the explorer window.

**9.** Assign each axis to a node address (as shown in the window below).

![](_page_23_Picture_103.jpeg)

**10.** Select **Next** until the following widow opens.

![](_page_23_Picture_104.jpeg)

**11.** Select the Bus Regulator Catalog Number (shunt option) as appropriate for your actual hardware configuration.

![](_page_23_Picture_105.jpeg)

#### <span id="page-23-0"></span>**12.** Select **Finish**.

**13.** Repeat steps [1](#page-22-3)-[12](#page-23-0) for each 1394 system module. The axes appear under the Ungrouped Axes folder in the explorer window.

### <span id="page-24-0"></span>**Configuring the Motion Group**

To configure the motion group:

- **1.** Right-click Motion Groups in the explorer window and select **New Motion Group**. The New Tag window opens.
- **2.** Name new motion group.
- **3.** Select **OK**. New group appears under Motion Groups folder.
- **4.** Right-click on the new motion group and select **Properties**. The Motion Group Properties window opens.

![](_page_24_Picture_90.jpeg)

- **5.** Select the **Axis Assignment** tab and move your axes (created earlier) from *Unassigned* to *Assigned*.
- **6.** Select the **Attribute** tab and edit the default values as appropriate for your application.
- **7.** Select **OK**.

### <span id="page-25-0"></span>**Configuring Axis Properties**

To configure axis properties:

<span id="page-25-1"></span>**1.** Right-click on an axis in the explorer window and select **Properties**. The Axis Properties window opens.

![](_page_25_Picture_103.jpeg)

- **2.** Select the **Drive/Motor** tab.
	- Set the Amplifier (system module) Catalog Number
	- Set the Motor Catalog Number
	- Set Loop Configuration to Position Servo

Note: For amplifier and motor catalog numbers refer to the amplifier and motor name plate.

- **3.** Select the **Motor Feedback** tab and verify the Feedback Type shown is appropriate for your actual hardware configuration.
- **4.** Select the **Units** tab and edit default values as appropriate for your application.
- **5.** Select the **Conversion** tab and edit default values as appropriate for your application.

**6.** Select the **Fault Actions** tab and click on the Set Custom Stop Action... tab. The Custom Stop Action Attributes window opens.

![](_page_26_Picture_92.jpeg)

- Set the Brake Engage Delay Time (refer to *[Brake Interconnect](#page-77-1)  [Diagrams](#page-77-1)* in *[Appendix A](#page-64-4)* for specific values).
- Set the Brake Release Delay Time (refer to *[Brake Interconnect](#page-77-1)  [Diagrams](#page-77-1)* in *[Appendix A](#page-64-4)* for specific values).
- Select **Close**.
- <span id="page-26-1"></span>**7.** Select **OK**.
- **8.** Repeat steps [1](#page-25-1)-[7](#page-26-1) for each 1394 axis module.
- **9.** Verify your Logix program and save the file.

#### <span id="page-26-0"></span>**Downloading Your Program**

After completing the Logix configuration you must download your program to the Logix processor.

## <span id="page-27-0"></span>**Applying Power to the 1394 SERCOS interface System**

This procedure assumes that you have wired your 1394 SERCOS interface system, your SERCOS interface module and verified the wiring. To apply power to your 1394 system:

- **1.** Apply 24V logic power to the system module and verify that the logic power voltage at the input terminals of the system module is 24V AC (or 24V DC) ±10%.
- **2.** Observe the status LED on the system module.

![](_page_27_Picture_186.jpeg)

<span id="page-27-2"></span>**3.** Observe the three SERCOS LEDs on the SERCOS interface module.

![](_page_27_Picture_187.jpeg)

<span id="page-27-1"></span>**4.** Observe the network status LED on the system module.

![](_page_27_Picture_188.jpeg)

<span id="page-28-0"></span>**5.** Observe the status LEDs on the axis modules.

![](_page_28_Picture_181.jpeg)

**6.** Disconnect the load from the motor(s).

![](_page_28_Picture_4.jpeg)

To avoid personal injury or damage to equipment, disconnect the load from the motor(s). Ensure each motor is free of all linkages when initially applying power to the system.

- <span id="page-28-2"></span>**7.** Apply main input power.
- **8.** Verify that the main input phase-to-phase voltage is present at the input terminals of the system module or at the user-supplied input contactor.

![](_page_28_Picture_182.jpeg)

<span id="page-28-1"></span>![](_page_28_Picture_183.jpeg)

![](_page_28_Picture_184.jpeg)

<span id="page-29-1"></span>**10.** Observe the status LED on the system module.

![](_page_29_Picture_186.jpeg)

<span id="page-29-2"></span>**11.** Observe the status LED on the axis modules.

![](_page_29_Picture_187.jpeg)

## <span id="page-29-0"></span>**Testing and Tuning Your Axes**

This procedure assumes that you have configured your 1394 SERCOS interface system, your SERCOS interface module, and applied power to the system.

**IMPORTANT** Before proceeding with testing and tuning your axes, verify that the system and axis status LEDs are as described in the table below.

![](_page_29_Picture_188.jpeg)

For greater detail on the RSLogix 5000 software as it applies to ControlLogix and SoftLogix modules, refer to the table below for the appropriate publication.

![](_page_29_Picture_189.jpeg)

If you have already tested and tuned your axes using one of the setup and configuration manuals listed above, you are finished commissioning your 1394 SERCOS interface system. If not, go to *[Testing Your Axes](#page-30-0)* beginning below.

## <span id="page-30-0"></span>**Testing Your Axes**

To test your axes:

- **1.** Verify the load was removed from each axis.
- **2.** Right-click on an axis in your Motion Group folder in the explorer window and select **Axis Properties**. The Axis Properties window appears.
- **3.** Select the **Hookup** tab.

![](_page_30_Picture_105.jpeg)

**4.** Select **2.0** as the number of revolutions for the test (or another number more appropriate for your application).

![](_page_30_Picture_106.jpeg)

**5.** Apply ENABLE input signal (Axis\_*x* pin 1) for the axis you are testing.

![](_page_31_Picture_2.jpeg)

<span id="page-31-0"></span>**6.** Select the **Test** (Marker/Feedback/Command & Feedback) button to verify connections. The Online Command window opens. Follow the on-screen test instructions. When the test completes, the Command Status changes from *Executing* to *Command Complete*.

![](_page_31_Picture_101.jpeg)

- **7.** Select **OK**.
- **8.** The Online Command Apply Test window opens (Feedback and Command & Feedback tests only). When the test completes, the Command Status changes from *Executing* to *Command Complete*.

![](_page_31_Figure_7.jpeg)

![](_page_32_Picture_85.jpeg)

**9.** Select **OK**.

### <span id="page-33-0"></span>**Tuning Your Axes**

To tune your axes:

**1.** Verify the load is still removed from the axis being tuned.

![](_page_33_Picture_4.jpeg)

To reduce the possibility of unpredictable motor response, tune your motor with the load removed first, then re-attach the load and perform the tuning procedure again to provide an accurate operational response.

**2.** Select the **Tune** tab.

![](_page_33_Picture_122.jpeg)

**3.** Enter values for Travel Limit and Speed. In this example, Travel Limit  $= 5$  and Speed  $= 2$ .

Note: Actual value of programmed units depend on your application. For more information, contact Allen-Bradley technical support.

- **4.** Check **Tune** boxes as appropriate for your application.
- **5.** Apply ENABLE input signal (Axis\_*x* pin 1) for the axis you are tuning.

![](_page_33_Picture_12.jpeg)

<span id="page-34-0"></span>**6.** Select the **Start Tuning** button to auto-tune your axis. The Online Command - Tune Servo window appears. When the test completes, the Command Status changes from *Executing* to *Command Complete*.

![](_page_34_Picture_88.jpeg)

**7.** Select **OK**. The Tune Bandwidth window opens.

![](_page_34_Picture_89.jpeg)

Note: Actual bandwidth values (Hz) depend on your application and may require adjustment once motor and load are connected.

Record your bandwidth data for future reference.

- **8.** Select **OK**.
- **9.** The Online Command Apply Tune window opens. When the test completes, the Command Status changes from *Executing* to *Command Complete*.

![](_page_34_Figure_9.jpeg)

**10.** Select **OK**.

| If:                                                                                                    | Then:                                                                                                    |
|----------------------------------------------------------------------------------------------------|----------------------------------------------------------------------------------------------------|
| Your test completes successfully, this window<br>appears:<br>RSLogix 5000<br>$\vert x \vert$<br>Apply tune completed successfully. Tune dependent attributes have been updated.<br>Refer to Help for a list of dependent attributes.<br>OK. | 1. Select <b>OK</b> .<br>2. Remove the ENABLE input signal<br>$(Axis_x pin 1)$ applied earlier.<br>3. Go to step 11.                                                                                                    |
| Your test failed, this widow appears:<br>RSLogix 5000<br>$\times$<br>Tune command cannot be completed.<br>[i]<br>Command timed out.<br><b>OK</b><br>Help<br>Error 16382-0                                                                   | 1. Select <b>OK</b> .<br>2. Make an adjustment to motor<br>velocity.<br>3. Refer to appropriate Logix motion<br>module setup and configuration<br>manual for more information.<br>4. Return to step 6 and run the test<br>again. |

<span id="page-35-0"></span>**11.** Repeat *[Testing and Tuning Your Axes](#page-29-0)* for each axis.
# **Troubleshooting Your 1394 SERCOS Interface System**

## **Chapter Objectives** This chapter covers:

- [Safety Precautions](#page-37-1)
- [Understanding How to Detect a Problem](#page-37-0)
- [Troubleshooting System and Axis Module LEDs](#page-38-0)
- [Troubleshooting the SERCOS Network Status LED](#page-40-0)
- [Troubleshooting General System Problems](#page-47-0)
- [Troubleshooting System and Axis Module Faults](#page-41-0)
- [Troubleshooting General System Problems](#page-47-0)
- [Understanding Logix/Drive Fault Behavior](#page-49-0)
- [Supplemental Troubleshooting Information](#page-53-0)
- [Replacing System and Axis Modules](#page-58-0)

<span id="page-37-1"></span>**Safety Precautions** Observe the following safety precautions when troubleshooting your 1394 SERCOS interface system.

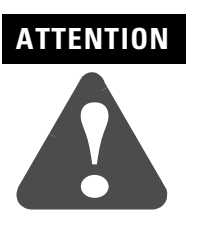

DC bus capacitors may retain hazardous voltages after input power has been removed, but will normally discharge in several seconds. Before working on the drive, measure the DC bus voltage to verify it has reached a safe level or wait the full time interval listed on the warning on the front of the drive. Failure to observe this precaution could result in severe bodily injury or loss of life.

Do not attempt to defeat or override the drive fault circuits. You must determine the cause of a fault and correct it before you attempt to operate the system. If you do not correct a drive or system malfunction, it could result in personal injury and/or damage to equipment as a result of uncontrolled machine system operation.

If you use an oscilloscope (or chart recorder) for troubleshooting, you must properly ground it. The oscilloscope chassis can be at a potentially fatal voltage if you do not properly ground it. Always connect the oscilloscope chassis to an earth ground.

## <span id="page-37-0"></span>**Understanding How to Detect a Problem**

When a drive fault occurs, the LED on the front panel changes and a fault message is transmitted to the position controller.

The majority of 1394 faults cause the Drive System OK contact to open. If a drive fault occurs, you can reset the fault detection circuitry by removing and reapplying logic power. However, if it is a hardware fault, you need to correct the fault before restarting.

**IMPORTANT** You can also reset a fault condition using RSLogix 5000 software.

This material, along with the diagnostic/troubleshooting information included with the position controller, will help you identify most common system malfunctions and determine which module that problem pertains to.

# <span id="page-38-0"></span>**Troubleshooting System and Axis Module LEDs**

The system module Status LED is visible from the front of the module. Refer to figures [1.1](#page-11-0) and [1.2](#page-12-0) for the location of the system module status LED.

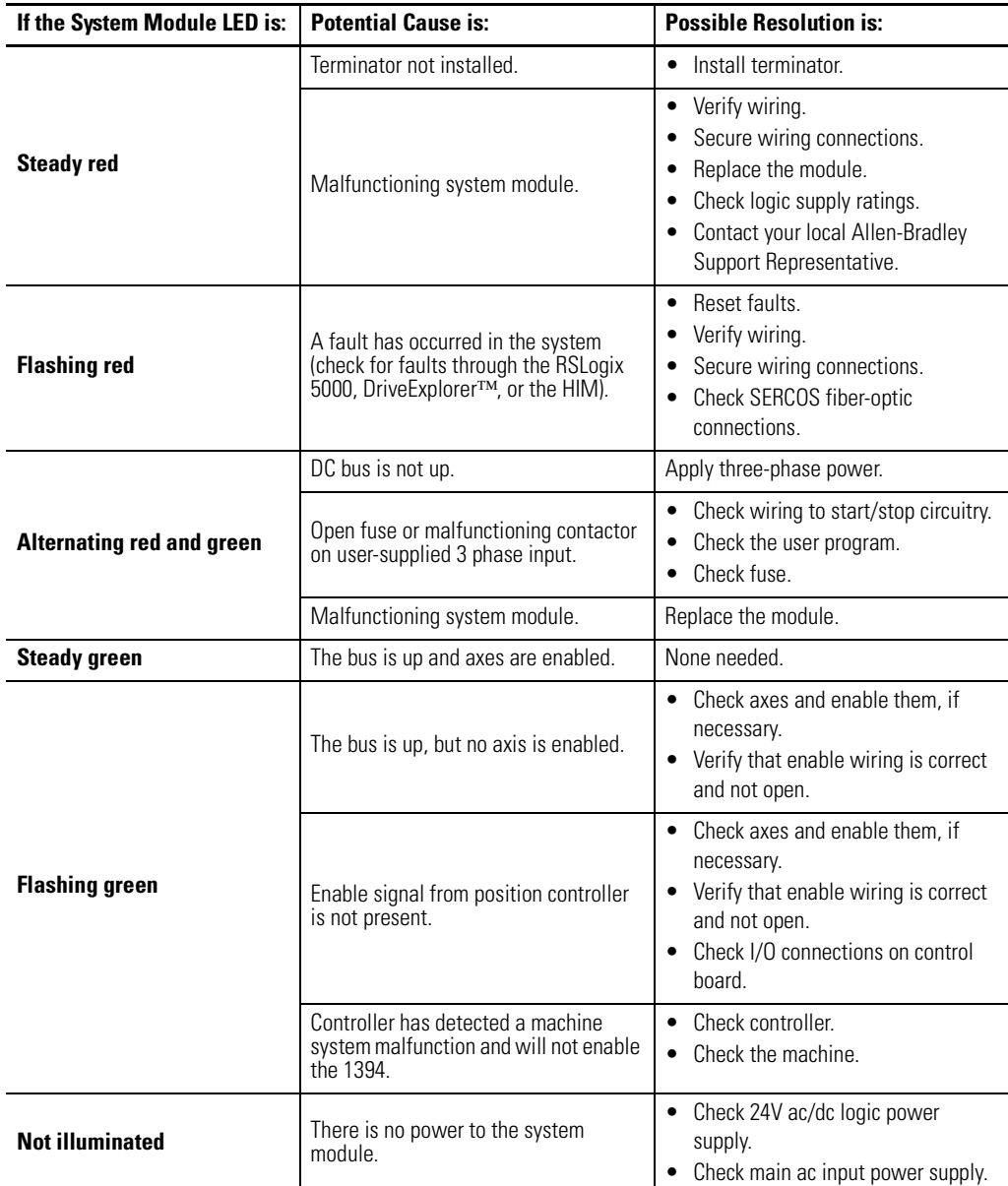

The axis module status LED is visible from the front of the module. Refer to [Figure 1.3](#page-13-0) for the location of the axis module status LED.

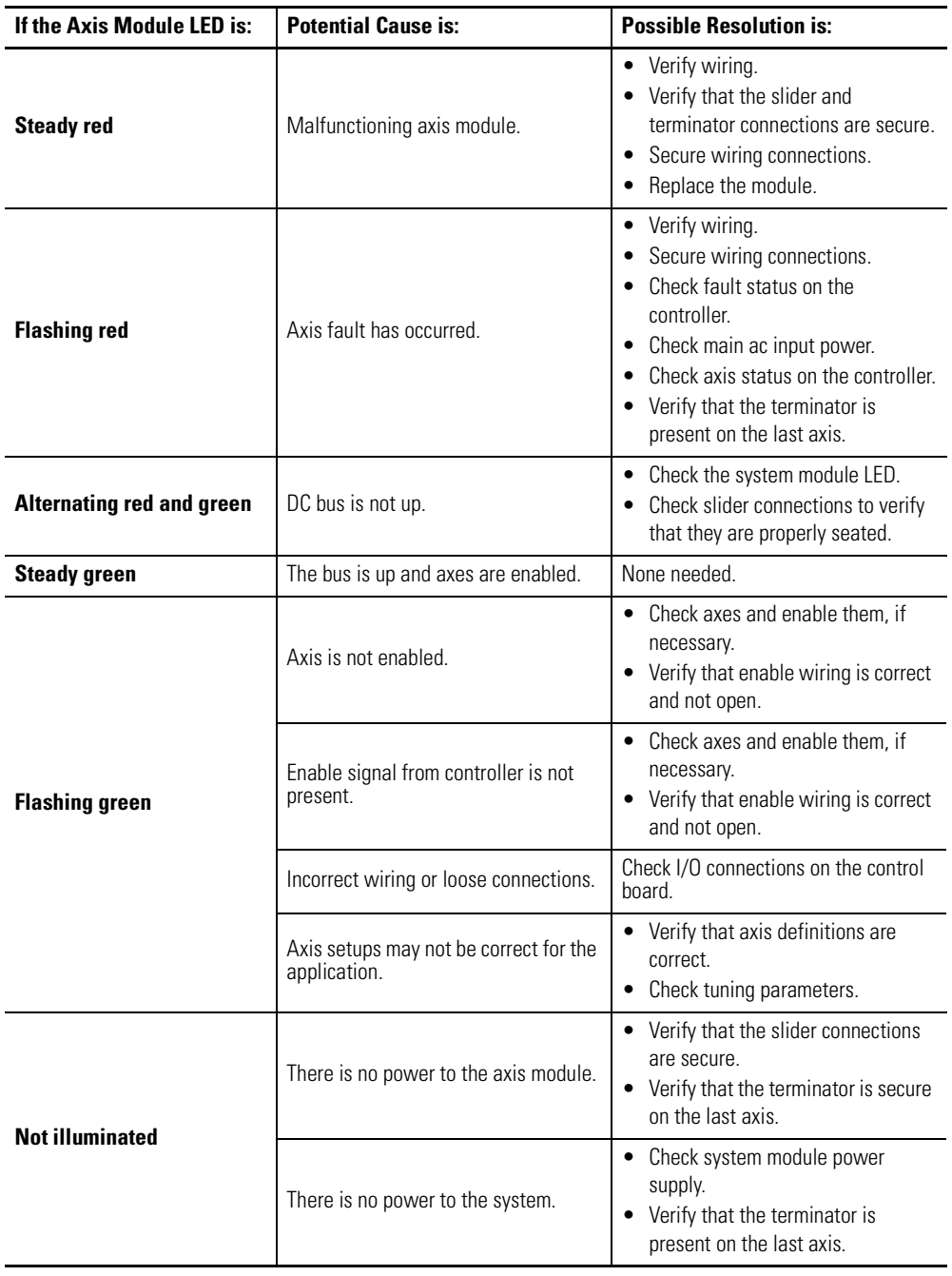

# <span id="page-40-0"></span>**Troubleshooting the SERCOS Network Status LED**

The SERCOS Network Status LED is located on the system module control board and visible with the system module door open. Refer to figures [1.1](#page-11-0) and [1.2](#page-12-0) for the location of the SERCOS Network Status LED.

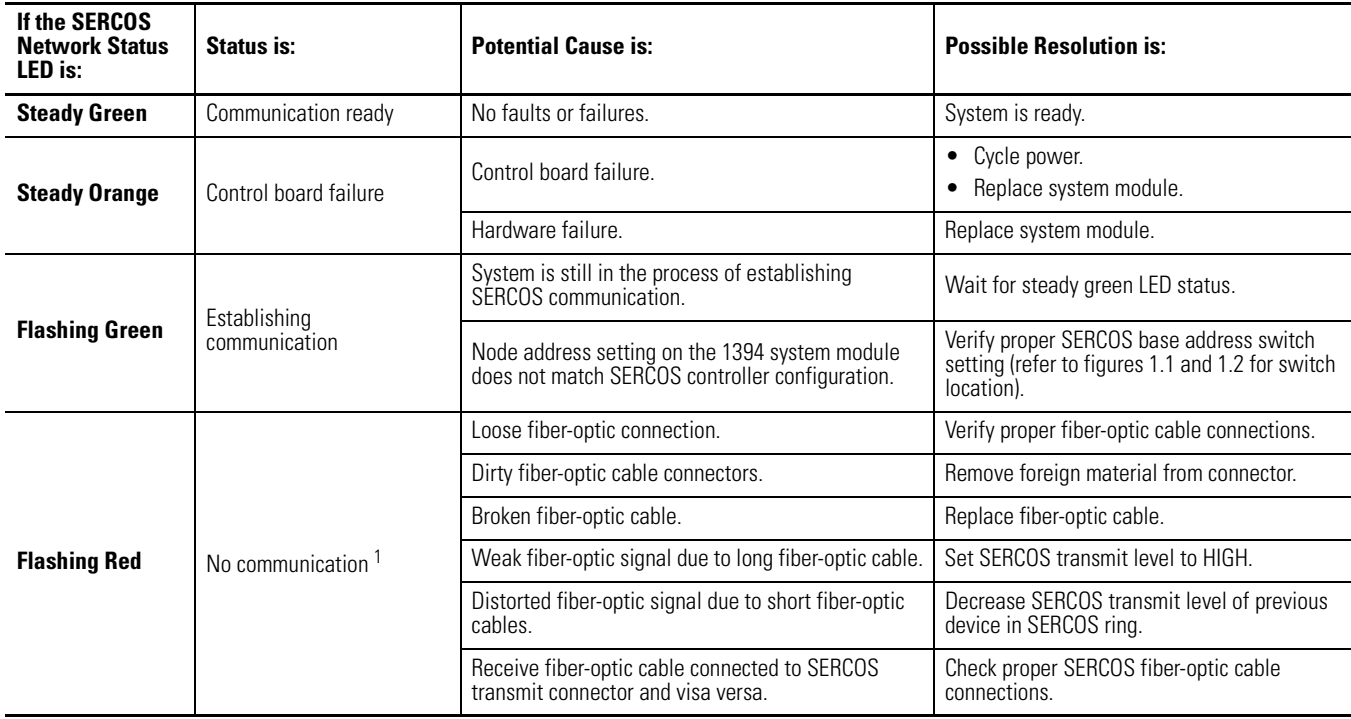

<sup>1</sup> Refer to *Fiber Optic Cable Installation and Handling Instructions* (publication 2090-IN010A-EN-P) for more information.

# <span id="page-41-0"></span>**Troubleshooting System and Axis Module Faults**

Fault messages are transmitted to the SERCOS controller through the SERCOS ring and/or SCANport. The tables on the following pages provide a description of system and axis module faults, the potential cause, and possible resolutions.

Note: Fault messages are shown as seen in RSLogix software (bold) and when using the HIM or DriveExplorer (not bold).

#### **System Module Faults**

Use the table below for troubleshooting system module faults.

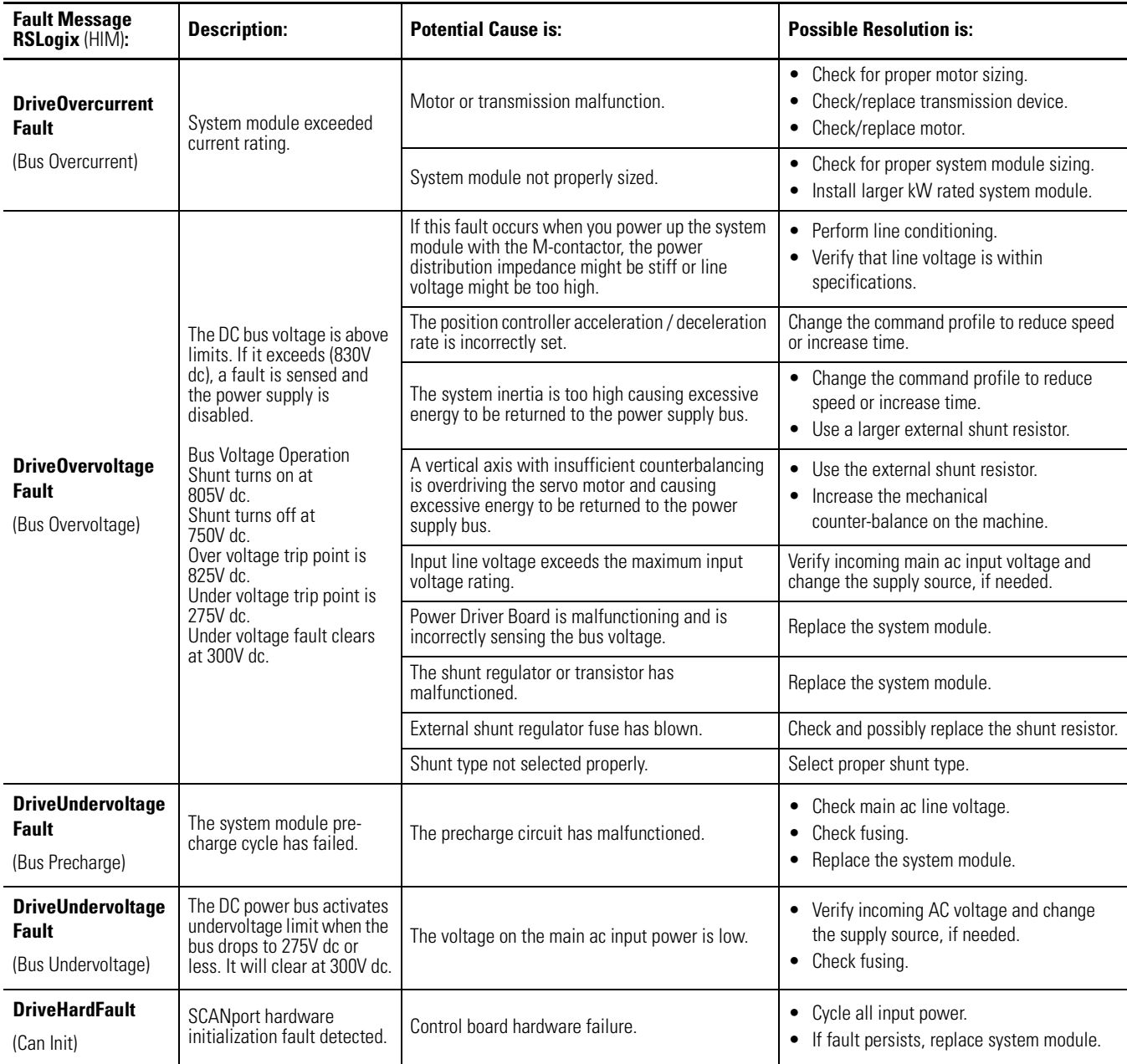

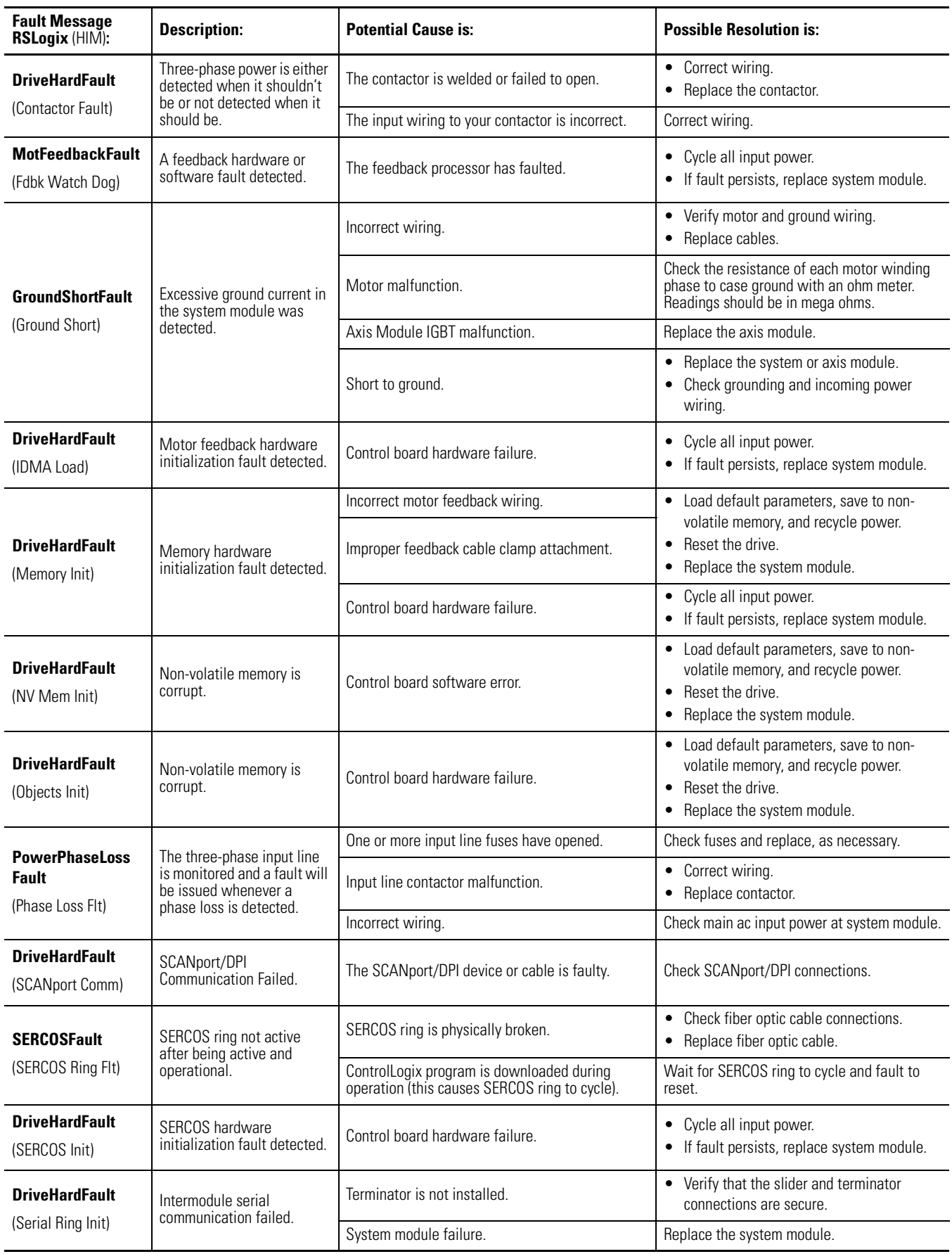

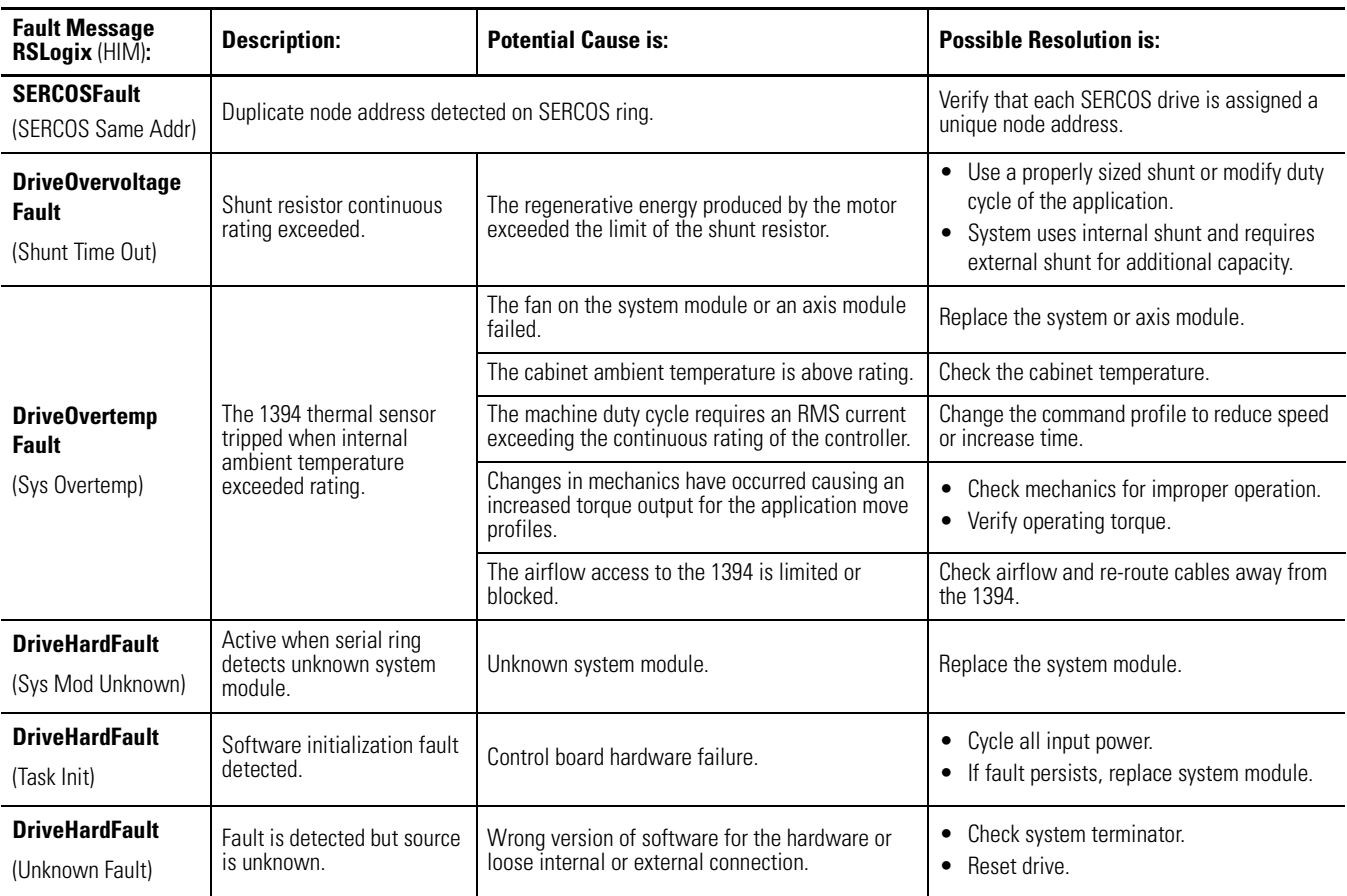

### **Axis Module Faults**

Use the table below for troubleshooting axis module faults.

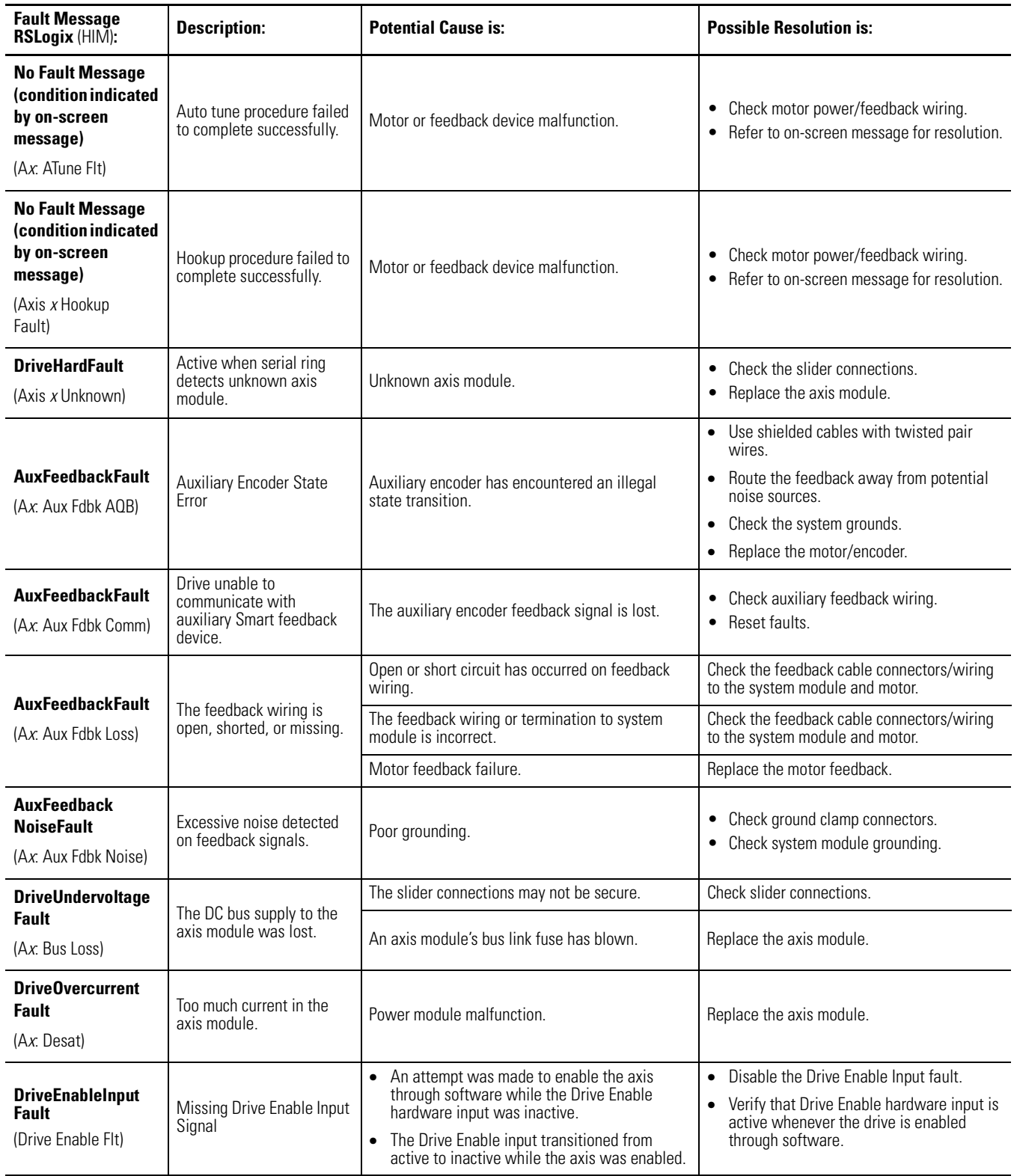

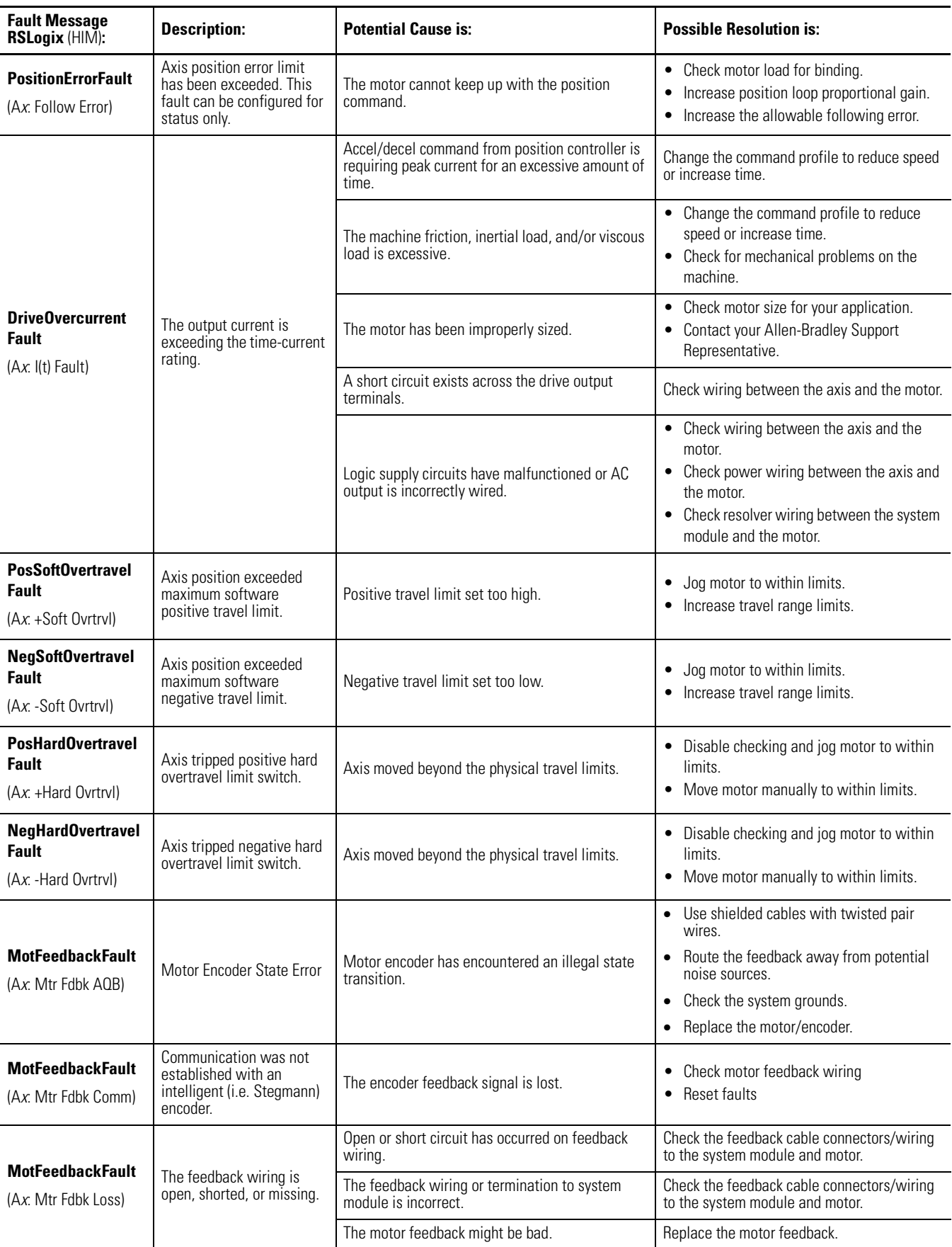

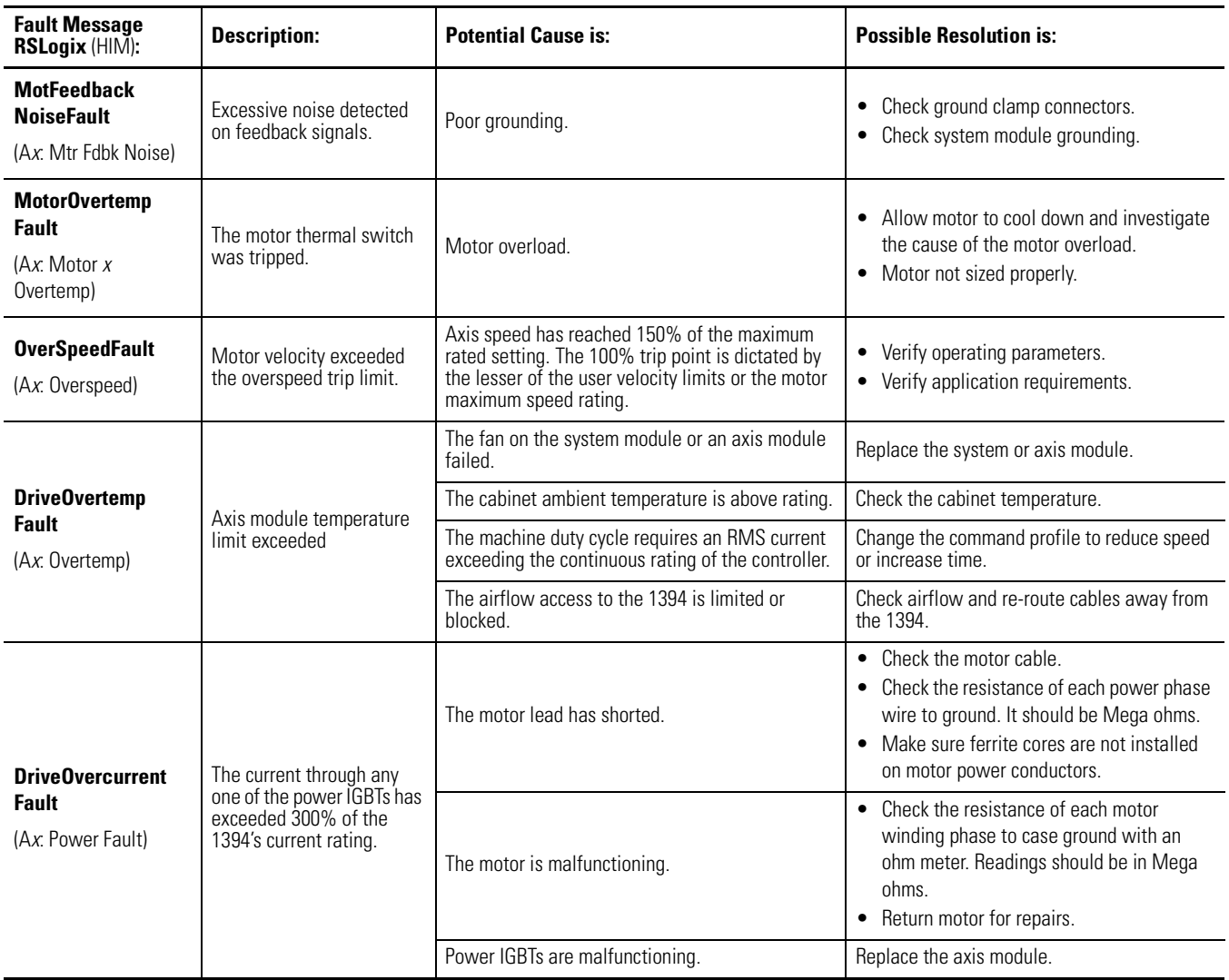

# <span id="page-47-0"></span>**Troubleshooting General System Problems**

Use the tables below for troubleshooting general system faults.

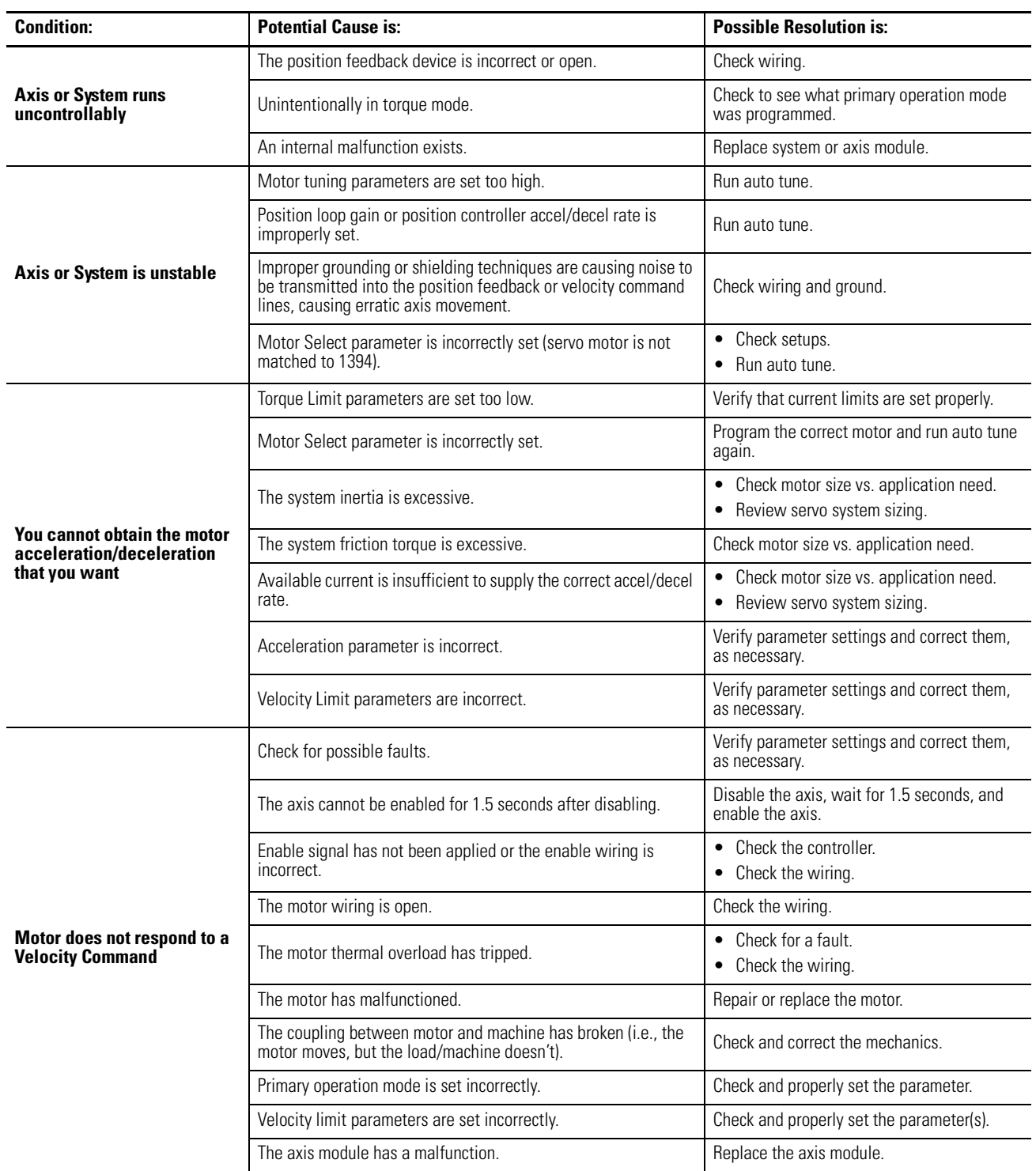

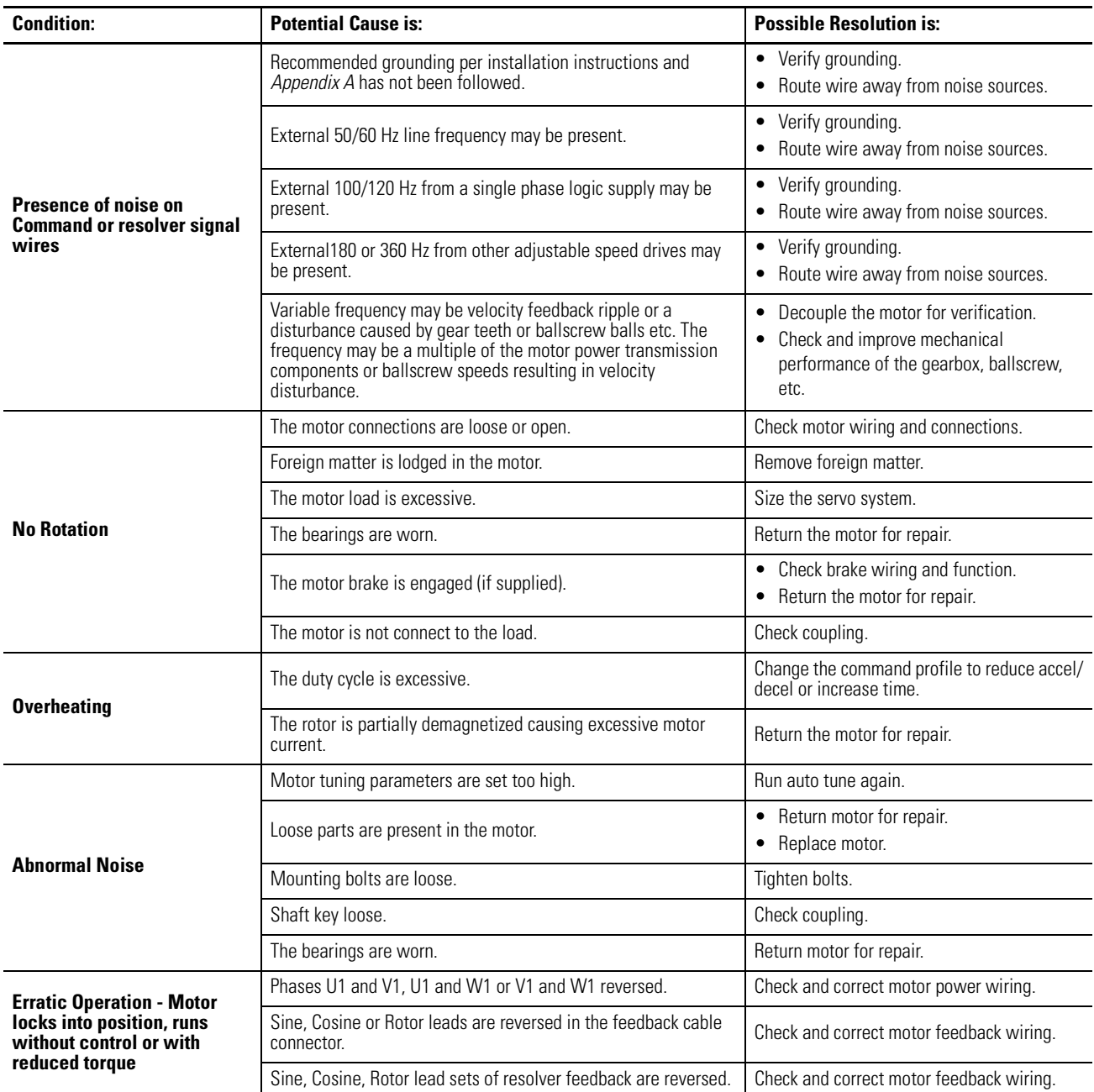

# <span id="page-49-0"></span>**Understanding Logix/Drive Fault Behavior**

This section provides the drive fault actions and indicates whether the fault action is programmable.

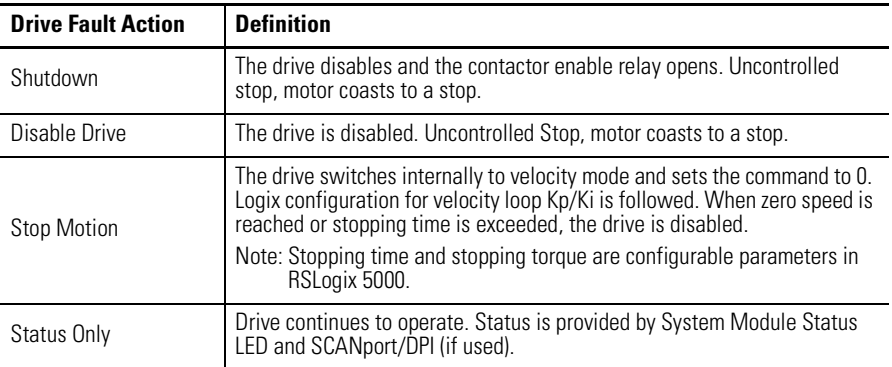

The following drive fault action definitions apply:

#### **System Module Faults**

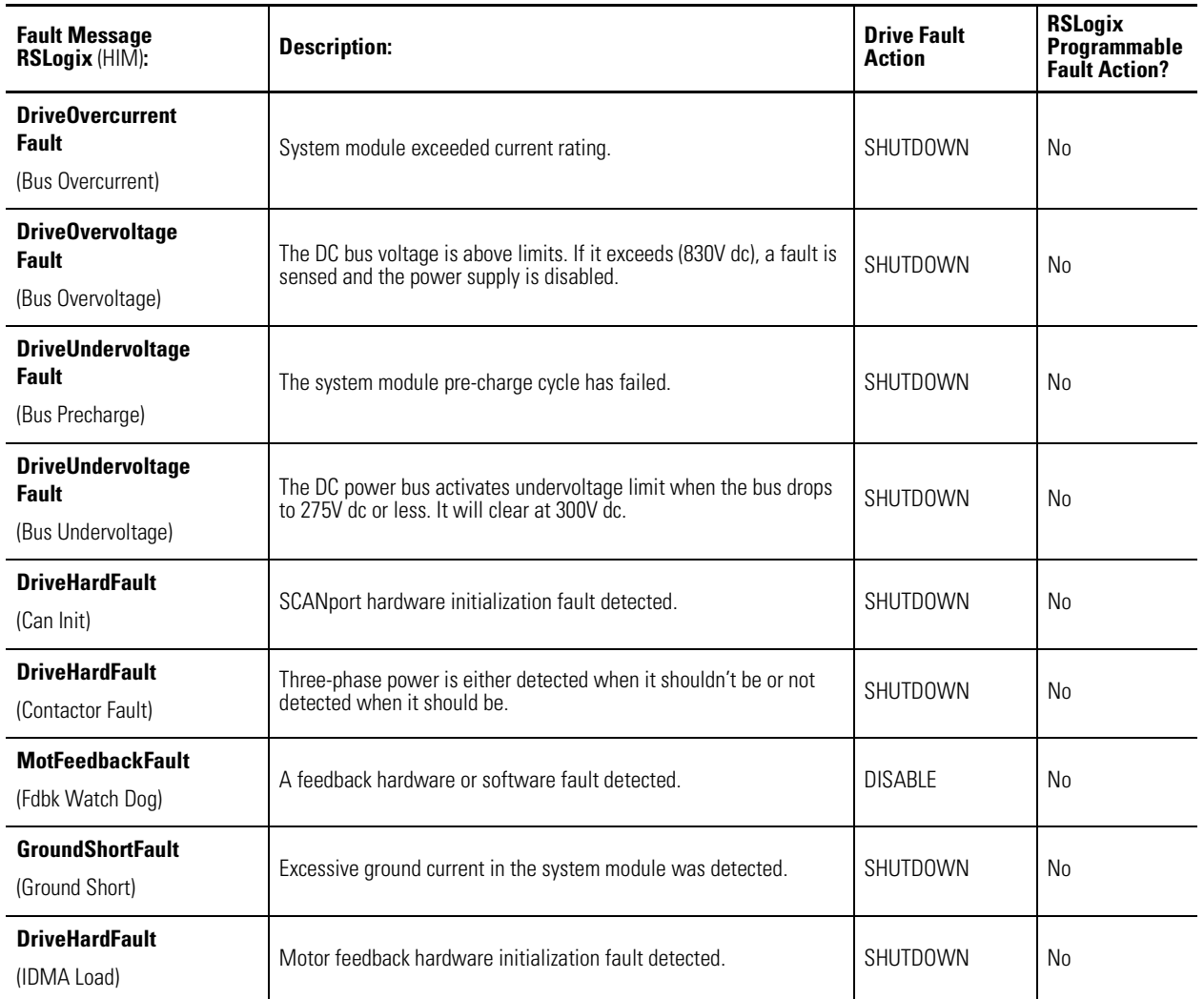

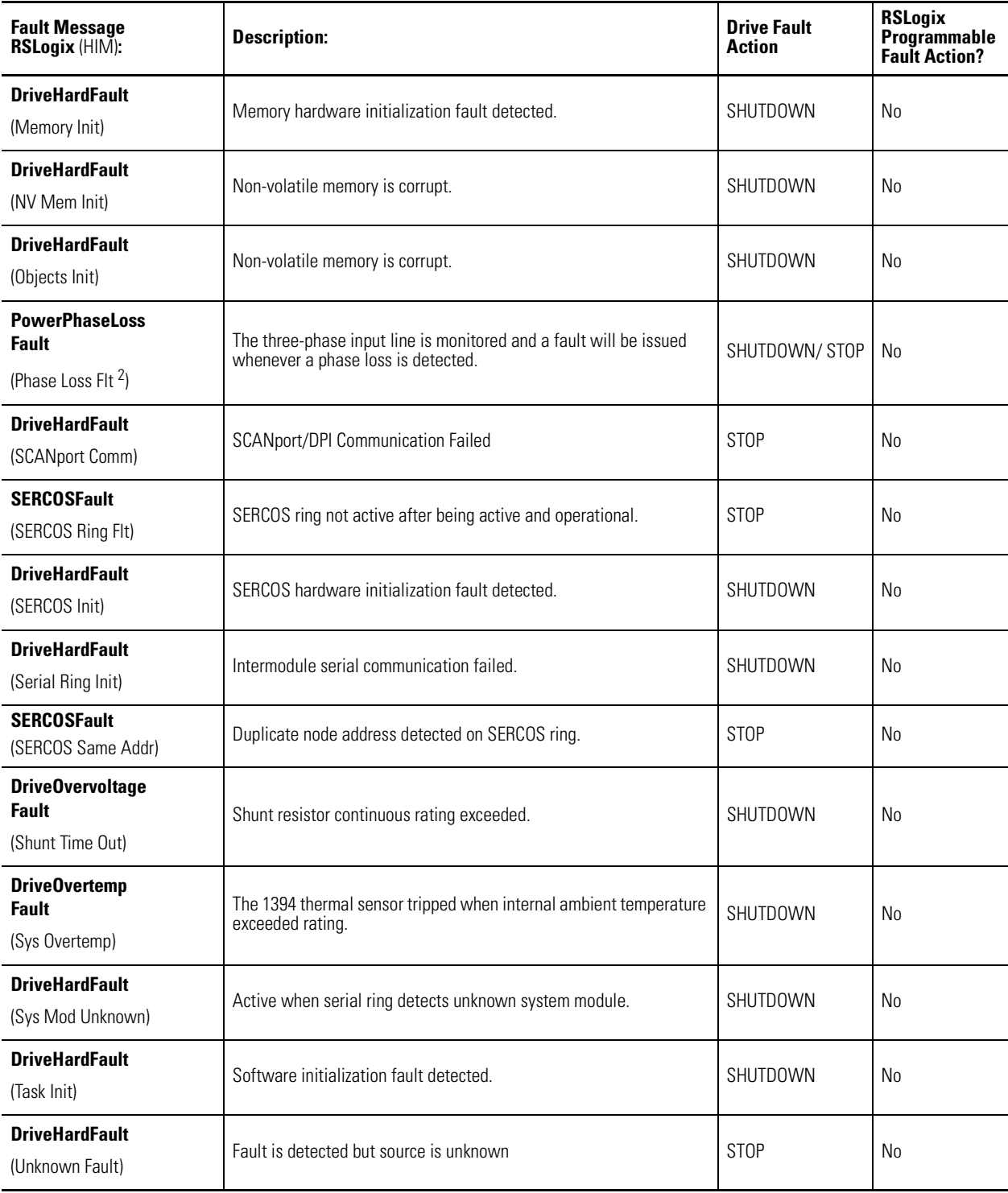

### **Axis Module Faults**

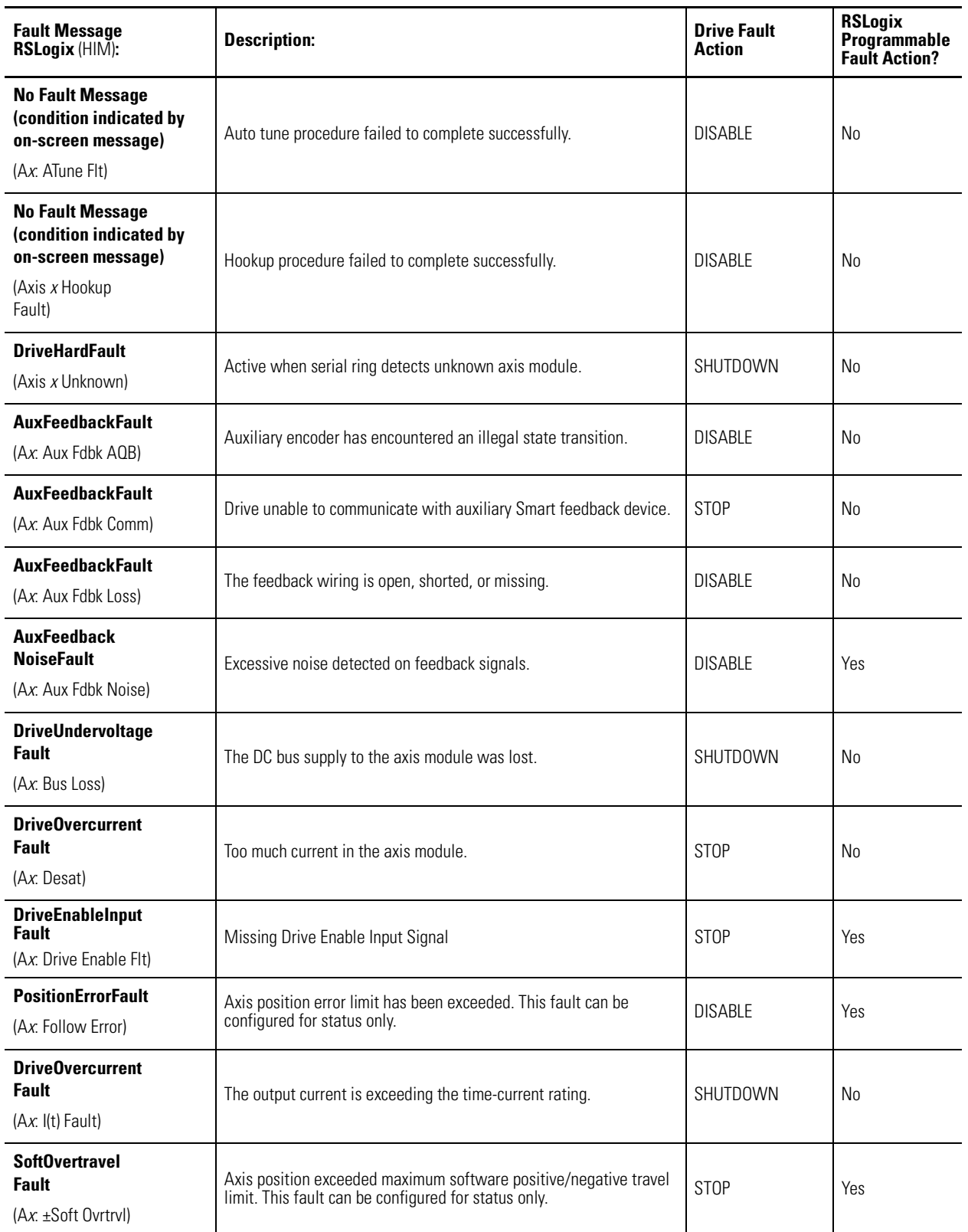

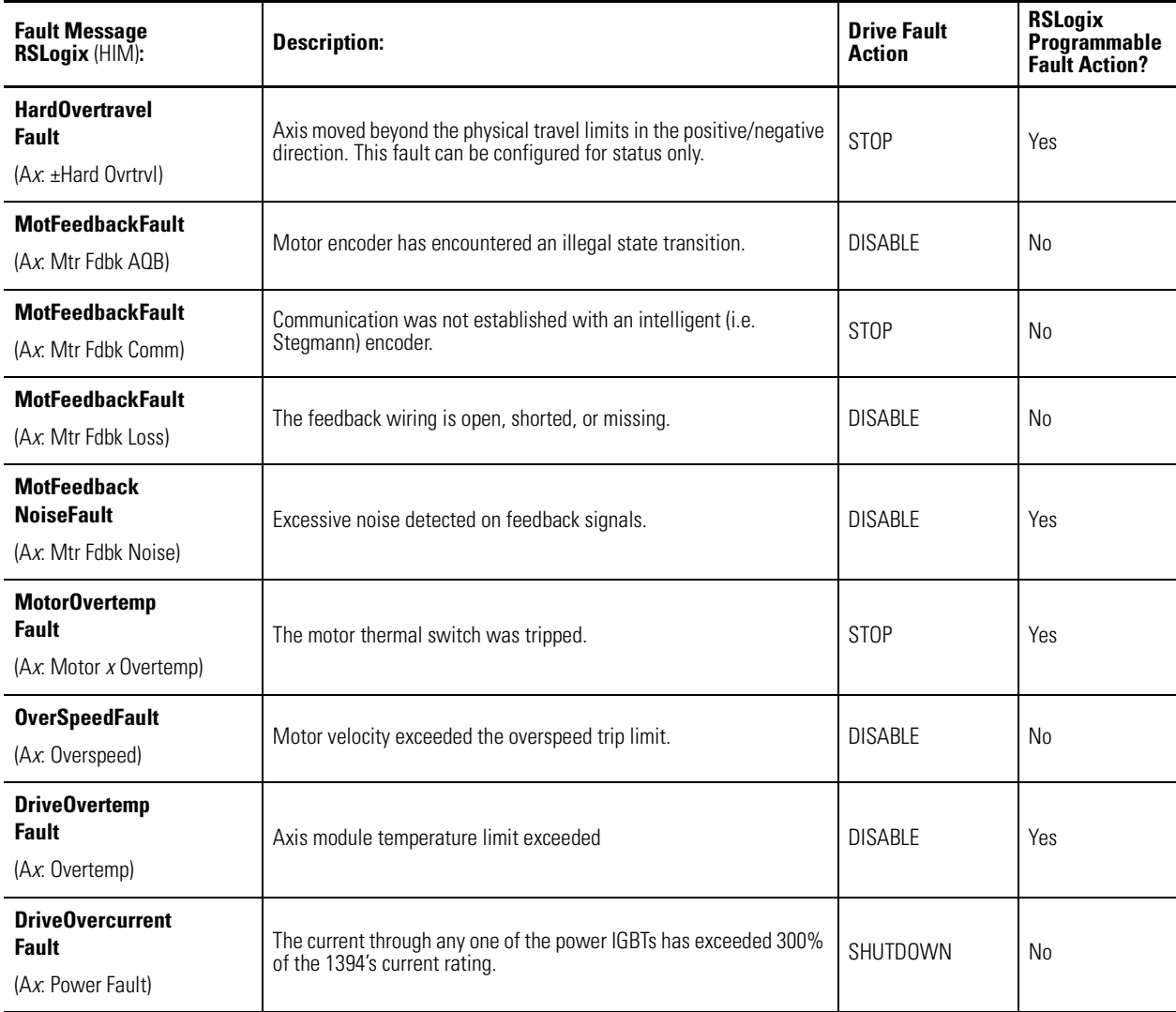

# <span id="page-53-0"></span>**Supplemental Troubleshooting Information**

This section provides information for accessing and changing parameters not accessible through RSLogix 5000 software.

### **Tools for Changing Parameters**

Most parameters are accessible through RSLogix 5000 software. Alternatives to RSLogix 5000 software for changing parameters include the Human Interface Module (HIM) and DriveExplorer software. Refer to the table below for catalog numbers.

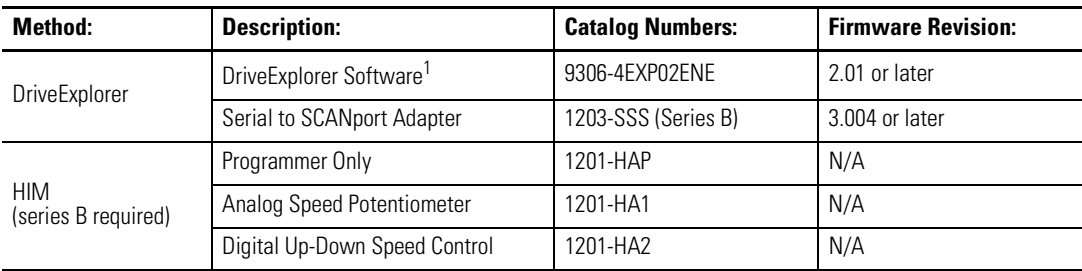

<sup>1</sup> Refer to *DriveExplorer Getting Results Manual* (publication 9306-GR001*x*-EN-E) for instructions.

#### **Changing Parameters Using DriveExplorer**

To navigate using DriveExplorer, refer to the figure below. In this example, the I/O Interface group folder is open, the Analog Outputs parameter is selected, and the parameter elements are displayed in the box to the right.

#### **Figure 2.1 DriveExplorer Example**

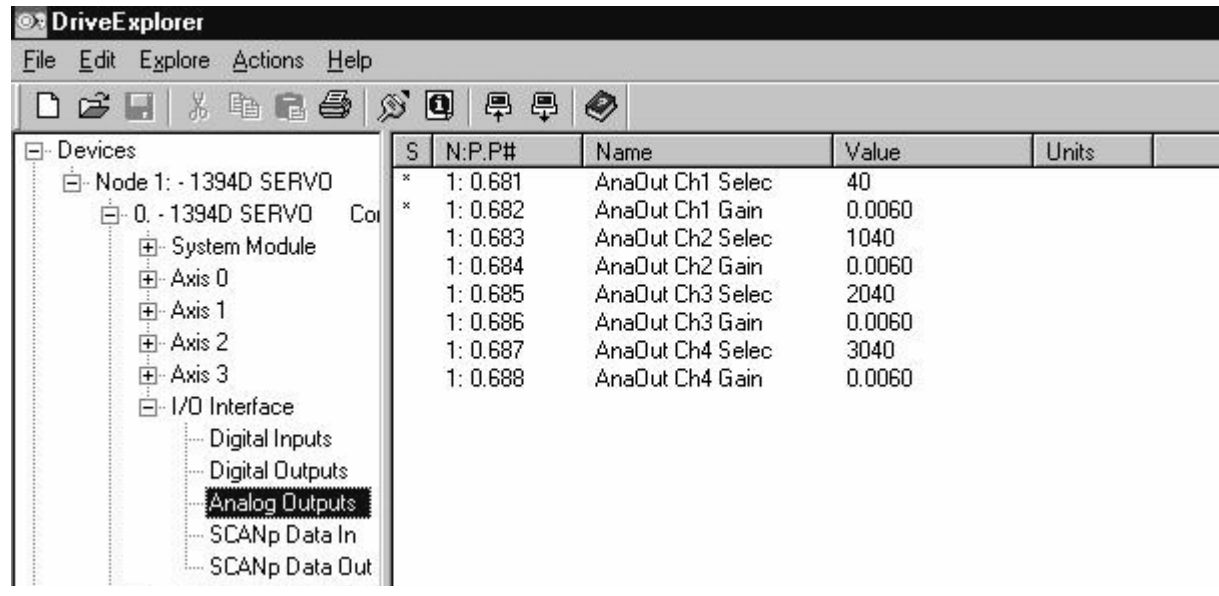

#### **Changing Parameters Using the HIM**

To navigate using the HIM, refer to the programming flowchart in the figure below.

**Figure 2.2 HIM Programming Flowchart**

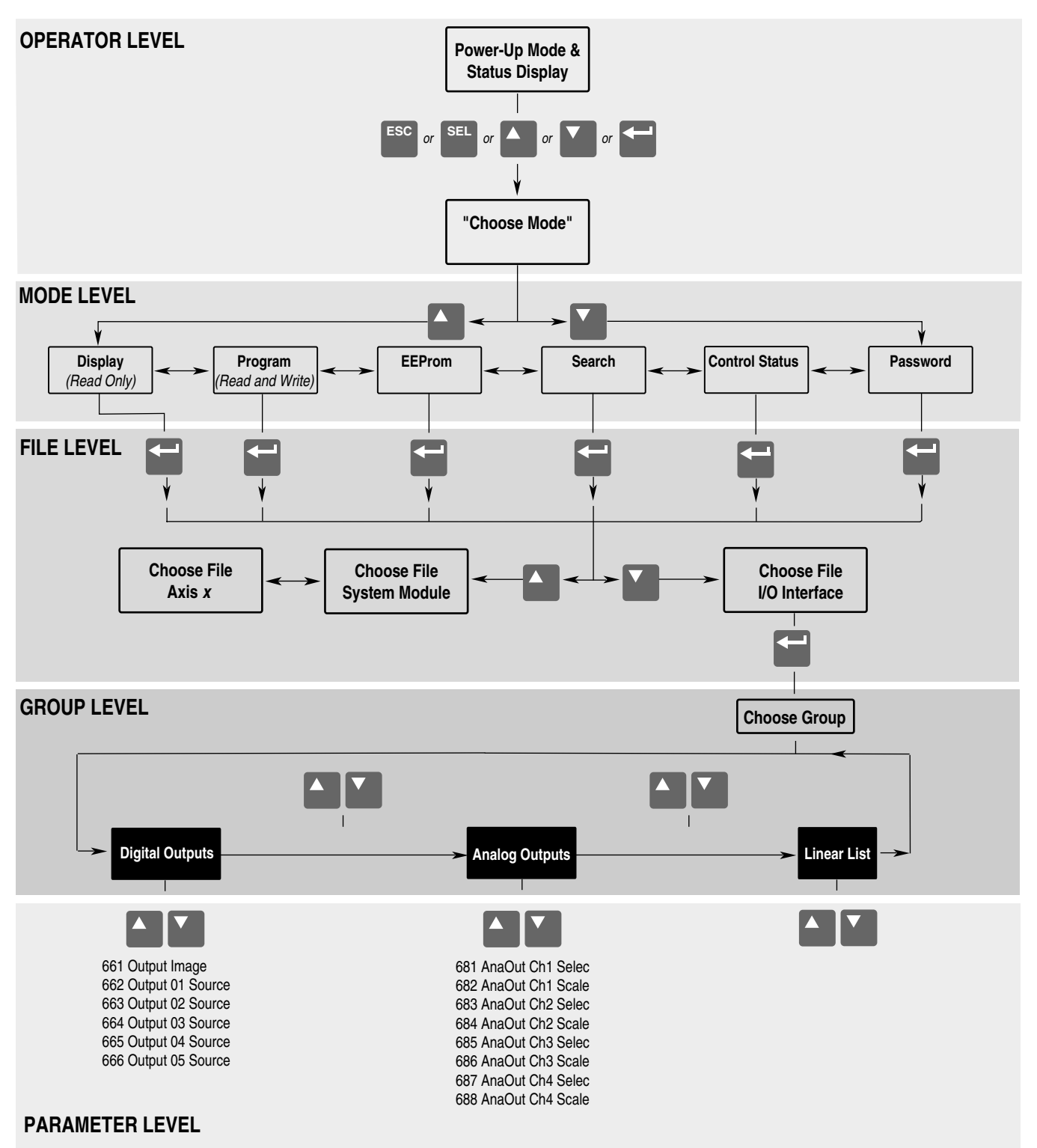

#### **Using Analog Test Points to Monitor System Variables**

<span id="page-55-0"></span>There are four analog output test points accessible from the connector on the front of the system module (refer to the figure below for the connector location).

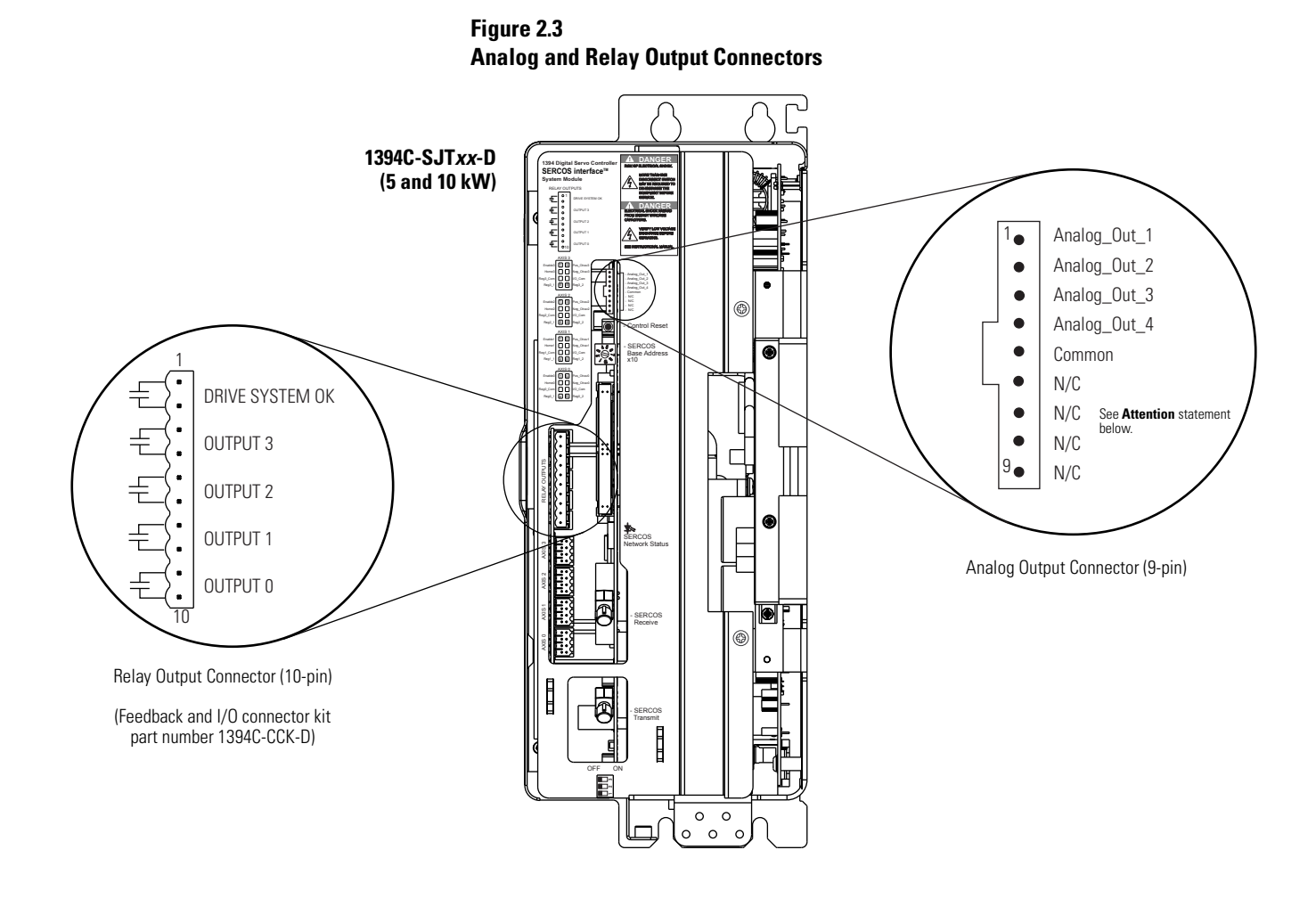

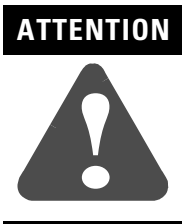

To avoid damage to the system, do not short the unused pins (6-9) on the Analog Output connector (shown above) together or to ground.

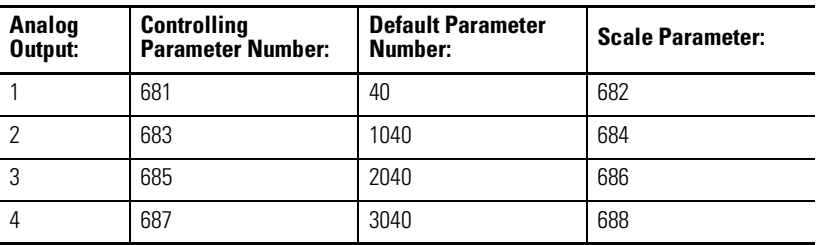

To use the four analog output test points to monitor system variables, refer to the table below.

The value entered in Scale Parameter will scale the analog output so that you can get a full scale reading of the specific parameter for the dynamic range or values you are testing.

To monitor dynamic system variables on analog outputs, use the values shown in the table below.

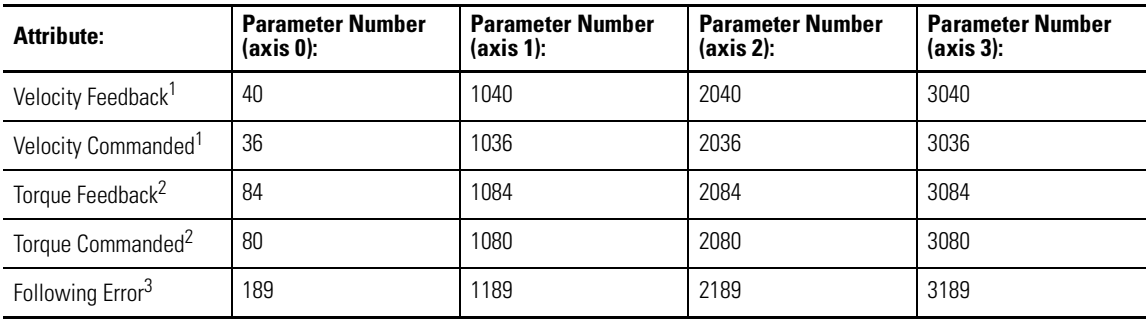

<sup>1</sup> Velocity Command and Feedback scaling value is  $1V = 1000$  rpm (using default scaling).

<sup>2</sup> Torque Command and Feedback scaling value is  $1V = 100\%$  rated motor current or amplifier rating (whichever is less) using default scaling.

<sup>3</sup> Output scaling is dependant on feedback device and drive resolution.

#### **Changing Default Digital Output Settings**

Change the system module parameters listed below by using either the HIM or DriveExplorer software. To locate the relay output connector, refer to [Figure 2.3.](#page-55-0)

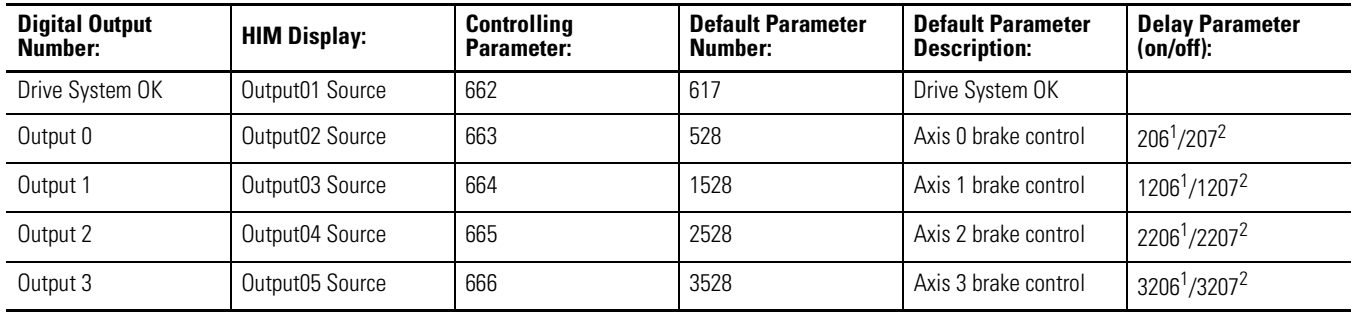

 $1$  When the axis is enabled, there is a delay (ms) (Drive On Delay) between the axis having torque commanded (brake releasing) and the axis following reference.

<sup>2</sup> When the axis is disabled, there is a delay (ms) (Drive Off Delay) between the axis reaching zero speed or the stopping time (brake engaging), and torque removed).

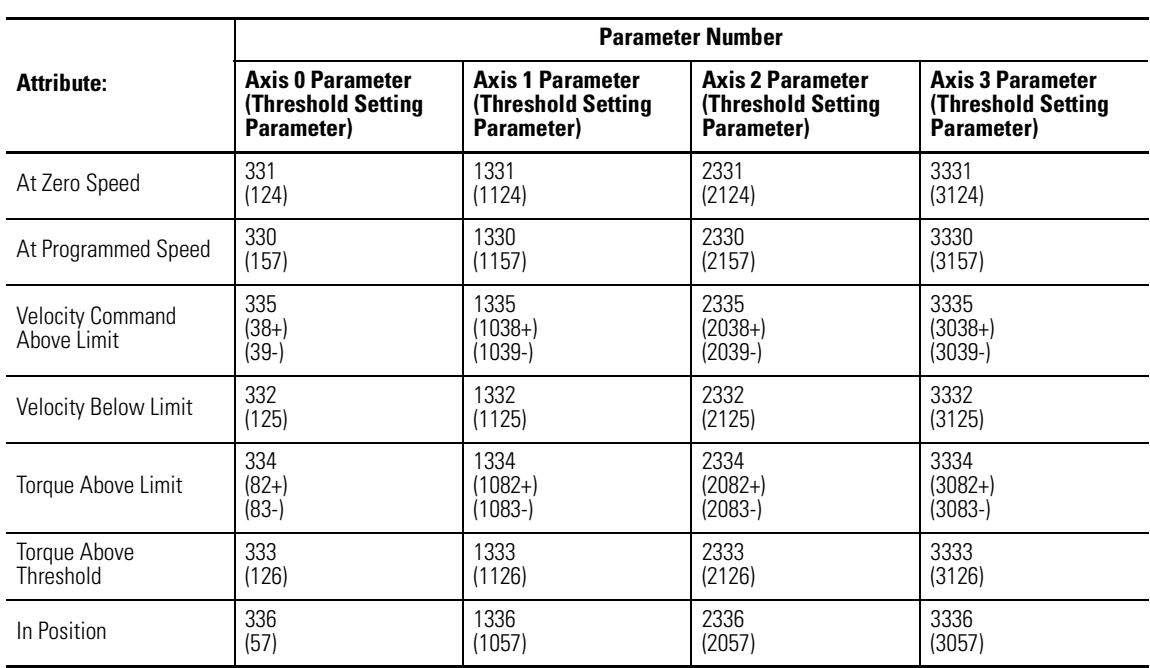

To monitor dynamic system variables on digital outputs, use the values shown in the table below.

## <span id="page-58-0"></span>**Replacing System and Axis Modules**

Use these procedures to:

- Determine what you need to replace modules
- Remove an axis module
- Install a replacement axis module
- Remove a system module
- Install a replacement system module
- Note: If you are replacing the fuse in 1394-SR*xxxx* shunt modules refer to *1394 Shunt Modules Fuse Replacement Kit Installation Instructions* (publication 1394-6.6).
- Note: If you are replacing the cooling fan in the 1394*x*-AM50 or -AM75 axis modules refer to *Replacing the 10 and 15 kW Axis Module Fan Installation Instructions* (publication 1394-5.15).

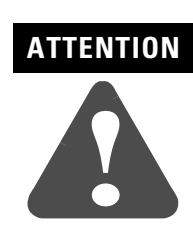

This drive contains ESD (Electrostatic Discharge) sensitive parts and assemblies. You are required to follow static control precautions when you install, test, service, or repair this assembly. If you do not follow ESD control procedures, components can be damaged. If you are not familiar with static control procedures, refer to Allen-Bradley publication 8000- 4.5.2, *Guarding Against Electrostatic Damage* or any other applicable ESD Protection Handbook.

#### **Before You Begin**

Before you replace modules, be sure to have the following:

- A phillips screw driver
- A standard screw driver
- A voltmeter
- A nutdriver
- A wrench

#### **Removing an Axis Module**

To remove an axis module:

**1.** Remove 24V control power and main input power from the system.

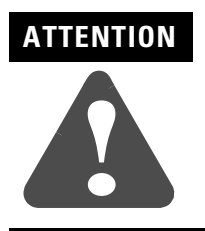

To avoid shock hazard or personal injury, assure that all power has been removed before proceeding. This system may have multiple sources of power. More than one disconnect switch may be required to de-energize the system.

**2.** Allow five minutes for the DC bus to completely discharge before proceeding.

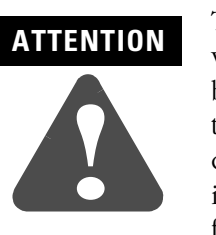

To avoid hazard of electrical shock, verify that all voltage on the capacitors has been discharged before attempting to service, repair, or remove this unit. This product contains stored energy devices. You should only attempt the procedures in this document if you are qualified to do so and familiar with solid-state control equipment and the safety procedures in publication NFPA 70E.

- **3.** Remove connectors (TB1 and TB2) from the bottom of the axis module.
- **4.** Label and remove the motor leads and ground wiring from the terminal block on the axis module.
- **5.** Disconnect the slide-and-lock mechanism on the module you plan to remove and all modules to the right of it.
- **6.** Remove the bottom fastener on the axis module you plan to remove.
- **7.** Loosen the top fastener on the axis module you plan to remove.
- **8.** Lift the axis module and pull it out.
- **9.** If you are removing the right-most axis module, remove the terminator.

#### **Installing a Replacement Axis Module**

To install a replacement axis module:

- **1.** Install the top mounting fastener on the system panel for the axis module. The head of the fastener should be at least 6.35 mm (0.25 in.) from the panel. Refer to the *1394 SERCOS Interface Installation Manual* (publication 1394-IN002*x*-EN-P) for more information.
- **2.**

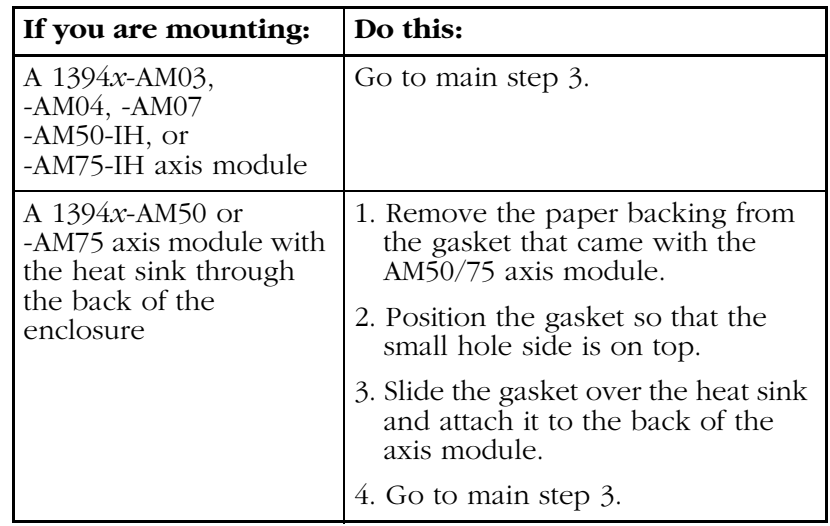

- <span id="page-60-0"></span>**3.** Hang the axis module on the next mounting fastener.
- **4.** Engage the alignment tab.
- **5.** Slide the slide-and-lock mechanism on the axis module to the left until it locks into place.
- **6.** Install the lower fastener for all axis modules.
- **7.** If not already attached, attach the terminator to the last axis module slide-and-lock mechanism until it locks in place.
- **8.** Tighten all mounting fasteners.
- **9.** Reconnect TB1, TB2, motor, and ground wires.

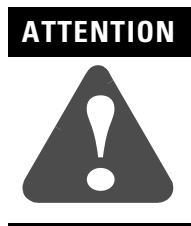

If you are replacing a Series B axis module with a Series C axis module you must use 24V dc in the thermal switch circuit to avoid damage to the filter components between TB1 and TB2. Refer to the interconnect diagrams in *[Appendix A](#page-64-0)* for examples.

- **10.** Apply power to the system.
- **11.** Verify that the system is operating properly.
	- Note: Because system and axis parameters reside in the system module software, you do not need to perform any tuning or setup at this time.

#### **Removing a System Module**

To remove a system module:

**1.** Remove the main input power from the system.

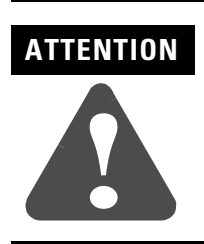

To avoid shock hazard or personal injury, assure that all power has been removed before proceeding. This system may have multiple sources of power. More than one disconnect switch may be required to de-energize the system.

- **2.** Remove all 24V control input power from the system.
- **3.** Allow five minutes for the DC bus to completely discharge before proceeding.

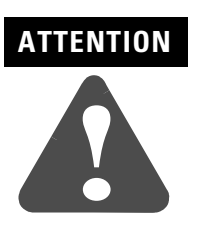

To avoid hazard of electrical shock, verify that all voltage on the capacitors has been discharged before attempting to service, repair, or remove this unit. This product contains stored energy devices. You should only attempt the procedures in this document if you are qualified to do so and familiar with solid-state control equipment and the safety procedures in publication NFPA 70E.

- **4.** Label and remove the 24V control power wiring from the system module.
- **5.** Label and remove the main input power wiring from the system module.
- **6.** Label and remove the ground wire and the external shunt connections (if applicable).
- **7.** Label and remove the feedback and communication connectors from the bottom of system module.
- **8.** Disconnect the slide-and-lock mechanism on the system module.
- **9.** Open the system module door.
- **10.** Label and remove any feedback and/or communication connectors from the control board.
- **11.** Loosen the top and bottom fasteners that hold the module in place.
- **12.** Lift the module up and pull it out.

#### **Installing a Replacement System Module**

To install a replacement system module:

- **1.** Install the top mounting fasteners on the system panel for the system module. The heads of the fasteners should be at least 6.35 mm (0.25 in.) from the panel. Refer to the *1394 SERCOS Interface Installation Manual* (publication 1394-IN002*x*-EN-P) for more information.
- **2.** Hang the 1394 System Module on the two mounting fasteners on the left side of the panel.
- **3.** Install the lower fasteners for the system module.
- **4.** Open the system module door.
- **5.** Connect the slide-and-lock mechanism on the system module to the axis modules.
- **6.** Reconnect feedback and communication connectors to the system module. Refer to *[Appendix A](#page-64-0)* for connection information.
- **7.** Connect the ground wire and if used, the external shunt resistor connections.
- **8.** Connect the 24V control power and main input power to the system module.
- **9.** Connect all shunt wiring (if applicable).
- **10.** Apply 24V control power to the system module.

**11.** Apply main input power to the system module.

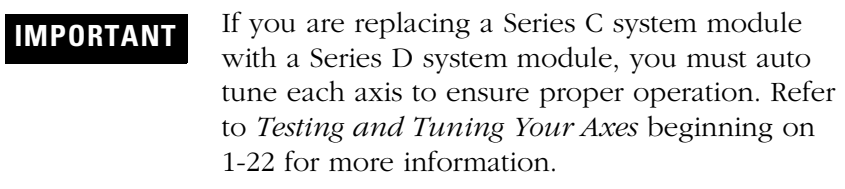

**12.** Verify that your system is operating properly.

# <span id="page-64-0"></span>**Interconnect Diagrams**

**Chapter Objectives** This appendix covers the following:

- [Power Interconnect Diagrams](#page-66-0)
- [Shunt Module Interconnect Diagrams](#page-67-0)
- [Axis Module/Motor Interconnect Diagrams](#page-69-0)
- [Understanding Motor Thermal Switches](#page-72-0)
- [Brake Interconnect Diagrams](#page-77-0)

# **1394 SERCOS Interface Interconnect Diagram Notes**

This section provides interconnect diagrams to assist you in wiring the 1394 system. The notes in the table below apply to the interconnect diagrams on the pages that follow.

<span id="page-65-13"></span><span id="page-65-12"></span><span id="page-65-9"></span><span id="page-65-8"></span><span id="page-65-7"></span><span id="page-65-6"></span><span id="page-65-5"></span><span id="page-65-4"></span><span id="page-65-3"></span><span id="page-65-2"></span><span id="page-65-1"></span><span id="page-65-0"></span>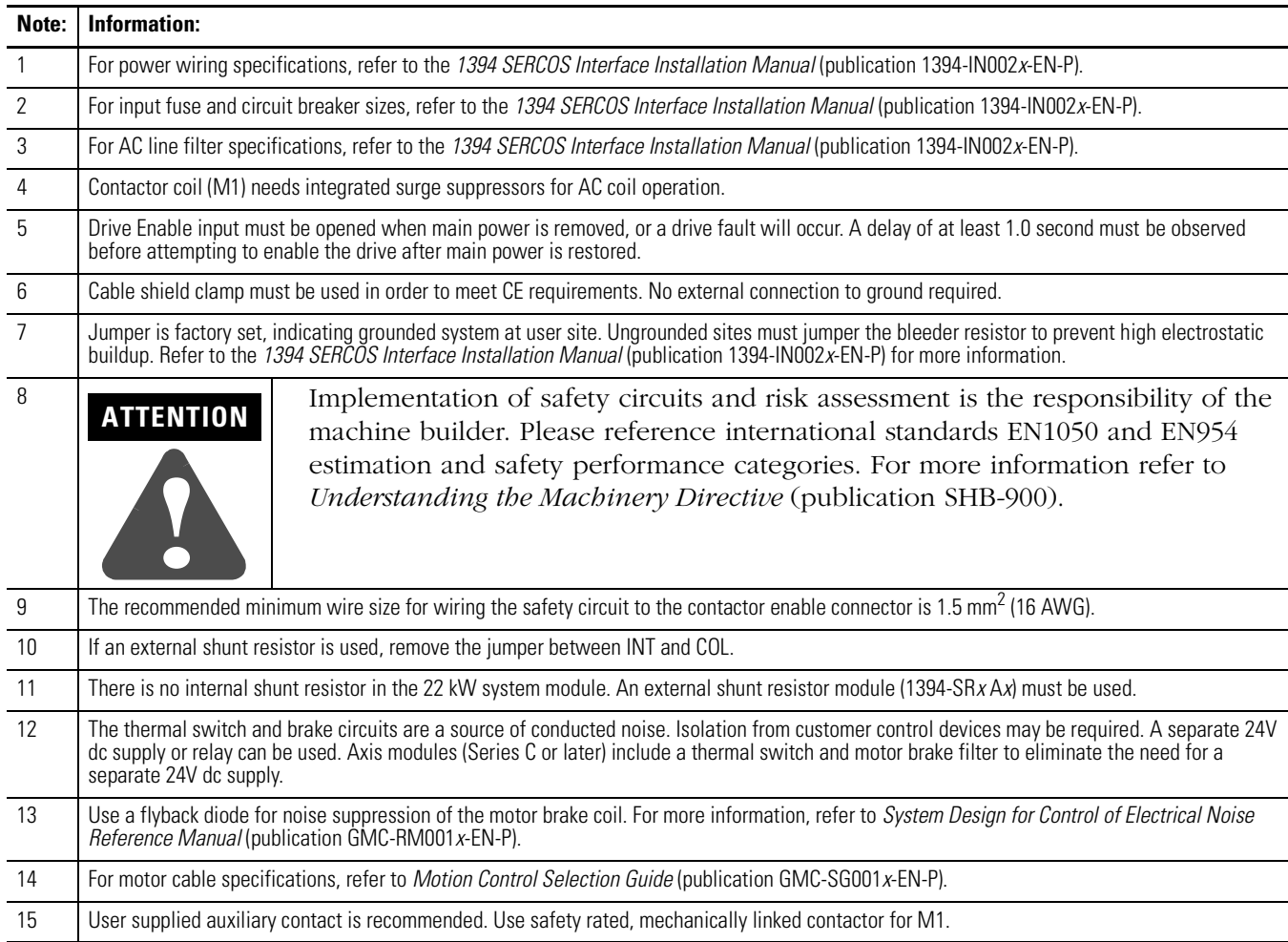

<span id="page-65-11"></span><span id="page-65-10"></span>Publication 1394-IN024B-EN-P — February 2004

## <span id="page-66-0"></span>**Power Interconnect Diagrams**

The power interconnect wiring for the 1394 SERCOS interface system module is shown in the figures below.

**Figure A.1 1394C-SJT05-D or -SJT10-D Interconnect Diagram**

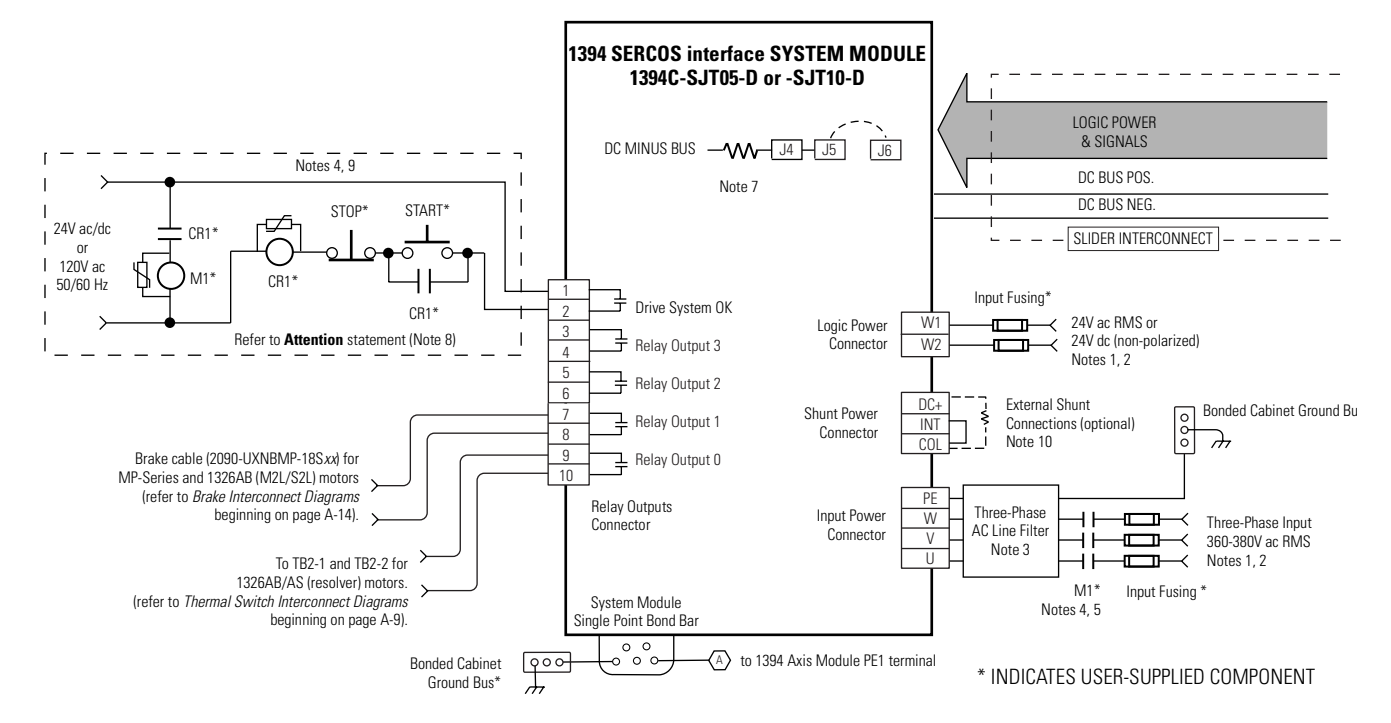

**Figure A.2 1394C-SJT22-D Interconnect Diagram**

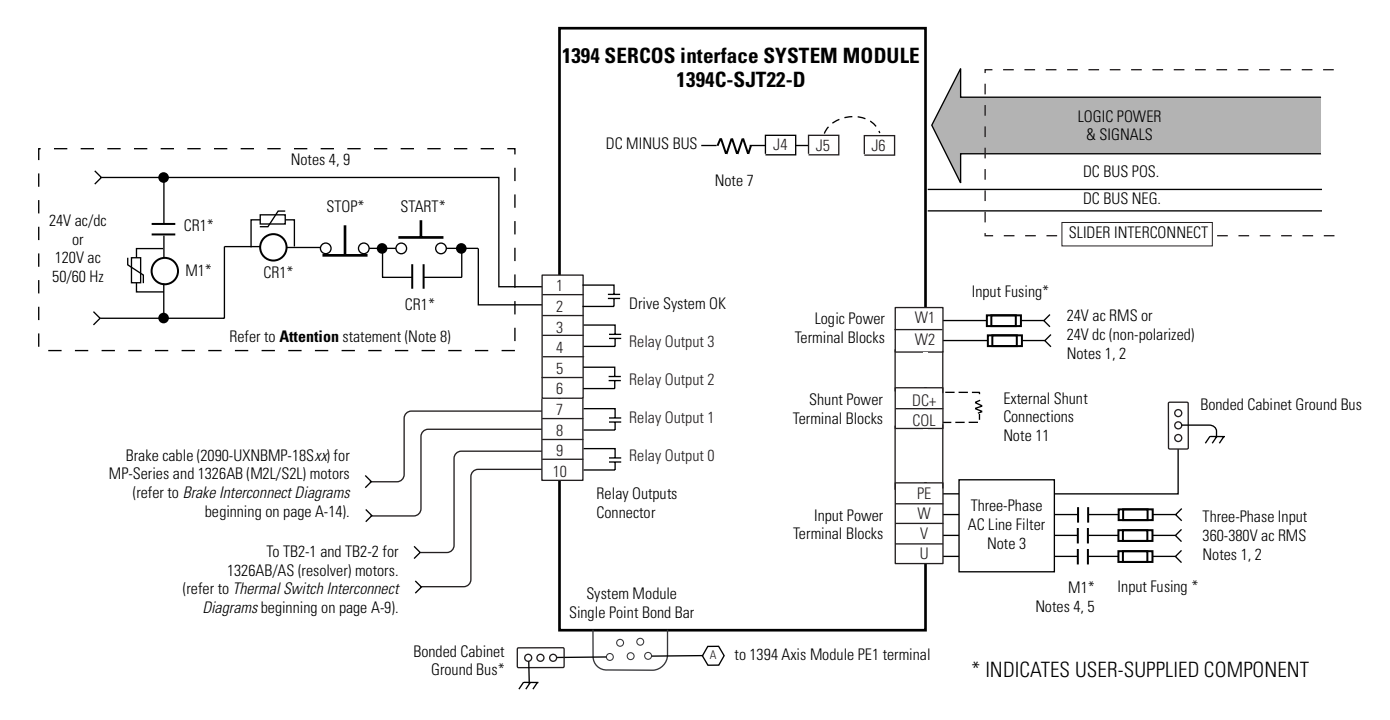

# <span id="page-67-0"></span>**Shunt Module Interconnect Diagrams**

In the figure below, the 1394 system module is shown wired for internal shunt operation. This is the factory default jumper setting.

**IMPORTANT** Internal shunt operation is only present on the 1394 system modules listed in [Figure A.3.](#page-67-1)

#### <span id="page-67-1"></span>**Figure A.3 Internal Shunt Interconnect Diagram**

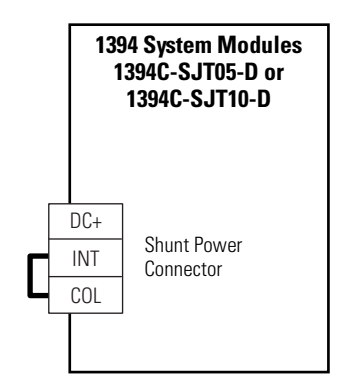

In the figure below, the 1394C-SJT05-D and -SJT10-D system modules are shown wired with the optional external shunt resistor.

#### **Figure A.4 External Shunt Module Interconnect Diagram (optional)**

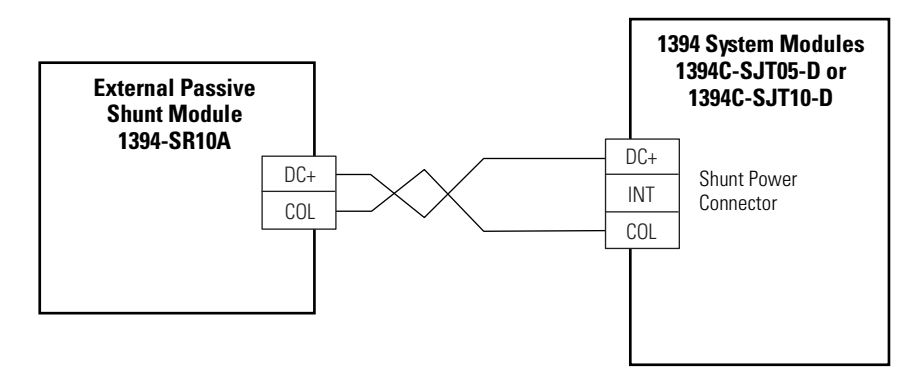

In the figure below, the 1394C-SJT22-D system module is show wired with an external shunt resistor.

**IMPORTANT** All 1394 configurations with 22 kW system modules require an external shunt module.

#### **Figure A.5 External Shunt Module Interconnect Diagram (required)**

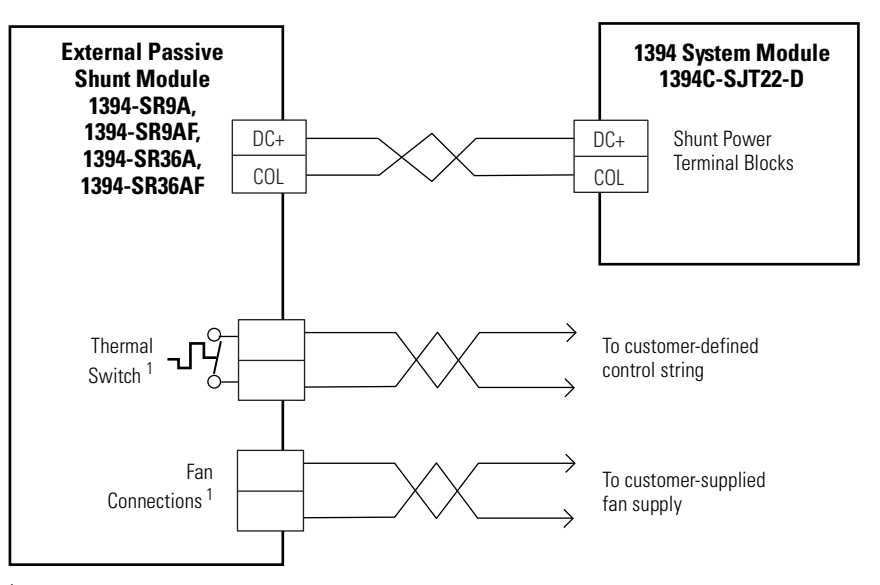

<sup>1</sup> The thermal switch and fan connections are only included with the 1394-SR36A and -SR36AF shunt modules.

# <span id="page-69-0"></span>**Axis Module/Motor Interconnect Diagrams**

This section contains the motor power, brake, and feedback signal interconnect diagrams between an Axis Module and MP-Series, 1326AB, and 1326AS servo motors.

In the figure below, the 1394 axis module is shown connected to MP-Series Low Inertia (460V) motors.

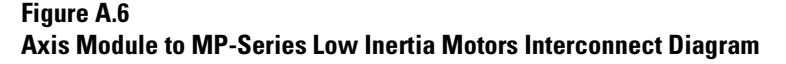

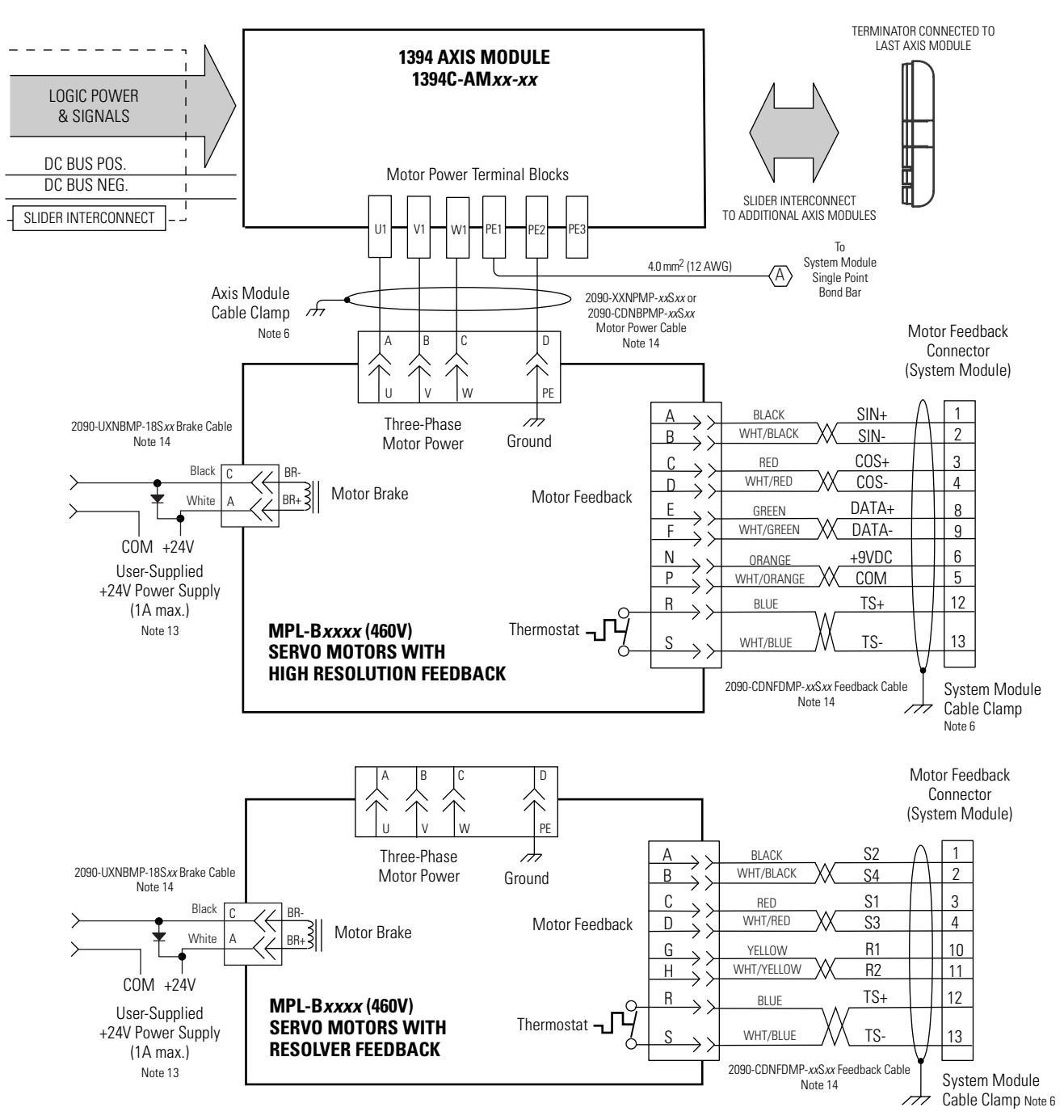

In the figure below, the 1394 axis module is shown connected to 1326AB (460V) servo motors.

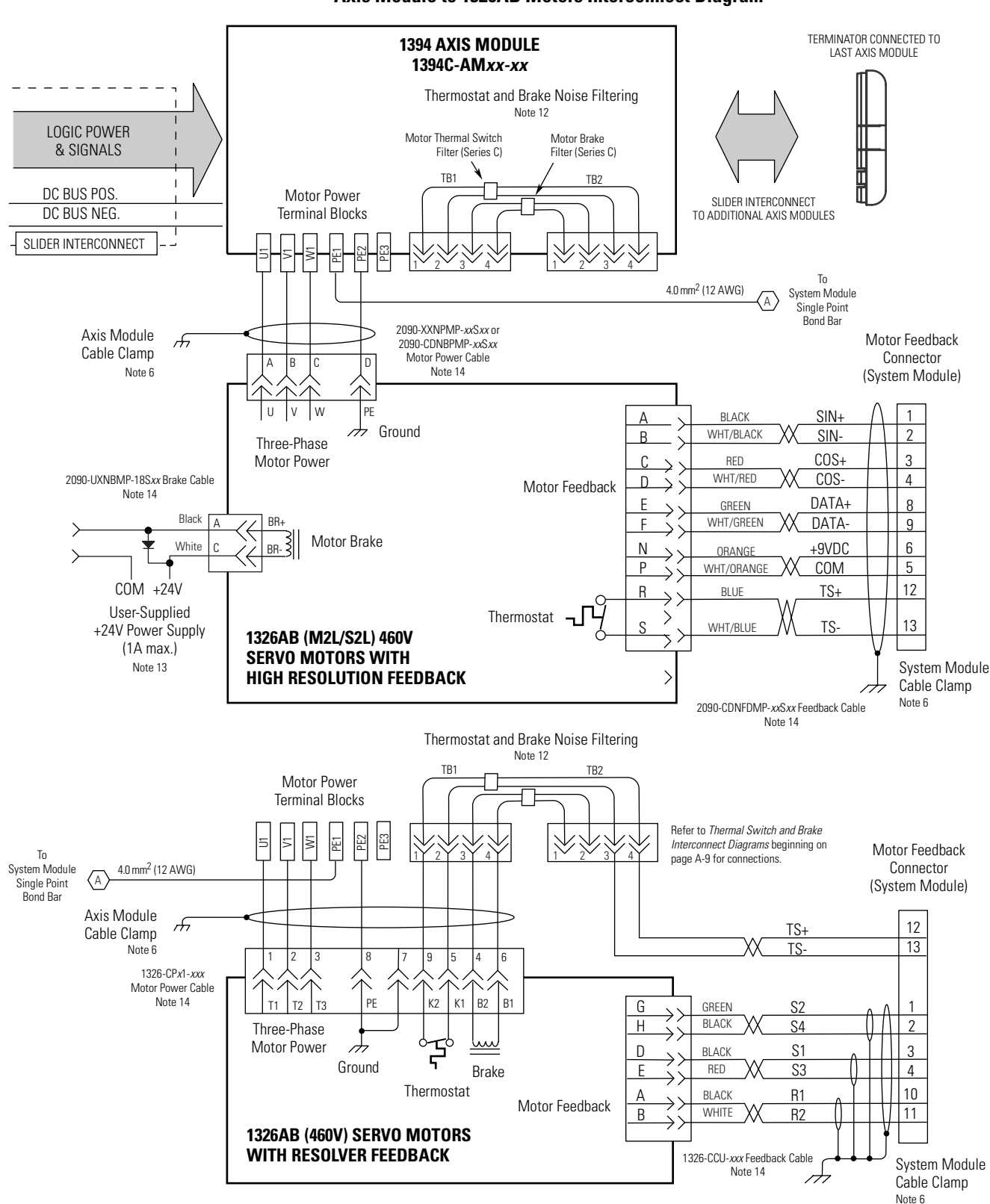

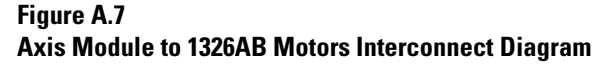

In the figure below, the 1394 axis module is shown connected to 1326AS (460V) servo motors.

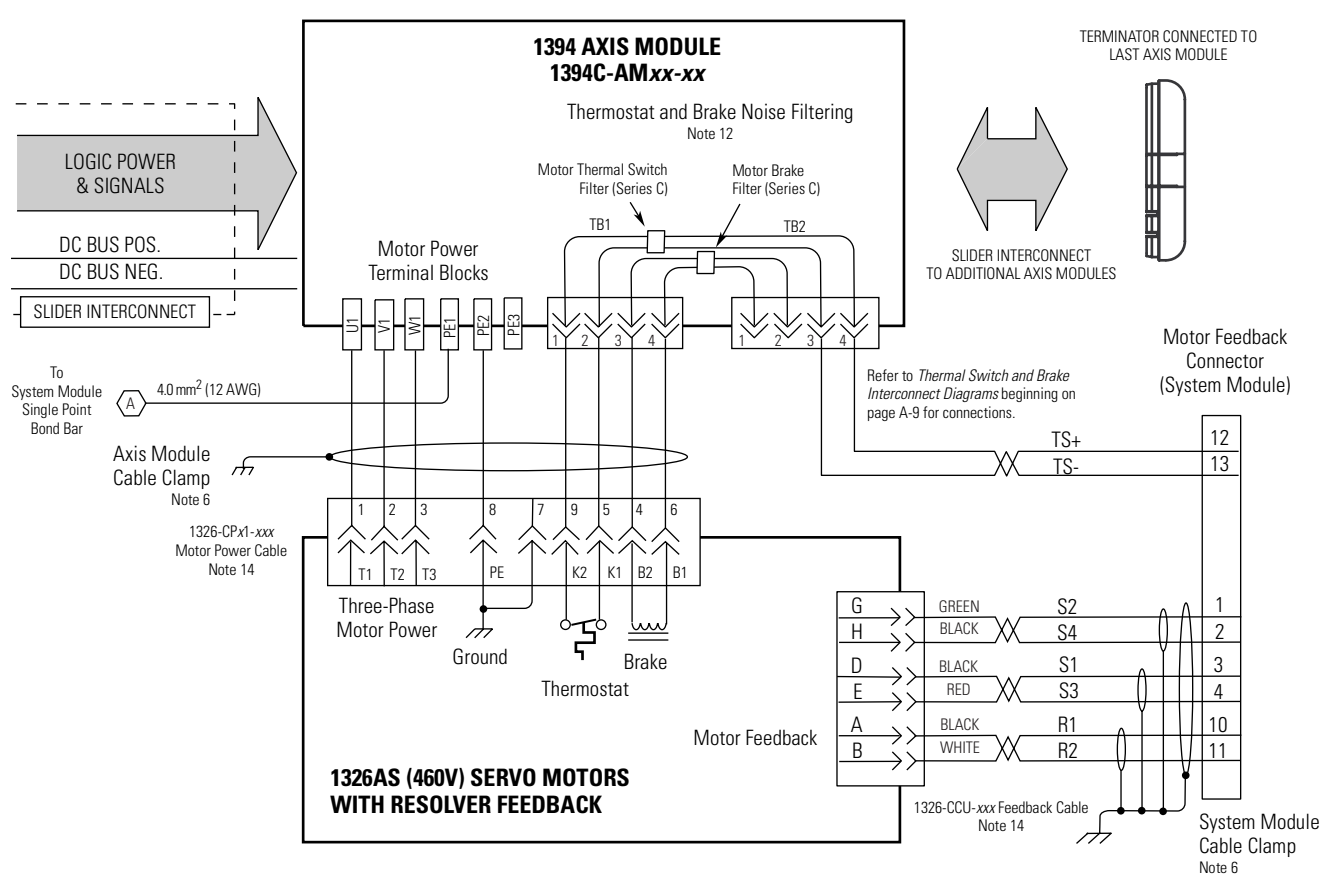

**Figure A.8 Axis Module to 1326AS Motors Interconnect Diagram**
# **Thermal Switch and Brake Interconnect Diagrams**

This section provides thermal switch and brake interconnect diagrams.

# <span id="page-72-0"></span>**Understanding Motor Thermal Switches**

Thermal switches, internal to each servo motor, can be wired in series to protect the motor from overheating. In the event of a fault condition, the switch opens and the motor responds to the system configuration. The explanation and example diagrams that follow show how to wire motor thermal switches to your system module.

Depending on the series of your 1394 axis module, your customer control devices may require isolation from the motor's conducted noise. When using 1394 (Series A and B) axis modules, an isolated 24V dc power supply and relay is recommended. 1394 (Series C) axis modules contain internal motor brake and thermal switch filtering and do not require the isolation power supply and relay.

Individual thermal fault monitoring can be achieved by wiring each of the motor thermal switches from the motor, through TB1/TB2 on the axis module, or directly from the motor to one of four dedicated thermal fault inputs on the system module. Your 1394 system can then be configured to monitor and disable one or all four of the axes. As an alternative, you can wire the thermal switches into the start/stop string to disable all axes when a fault occurs.

## **How Your Feedback Cable Affects Thermal Switch Wiring**

The examples shown on the following pages are for 1326AB/AS servo motors with resolver feedback (using 1326-CCU-*xxx* feedback cables). The motor thermal switch leads are in the motor power cable and attach to TB1 of the axis module (refer to figures [A.7](#page-70-0) and [A.8](#page-71-0) for motor/axis module interconnect diagrams).

1326AB (M2L/S2L) motors and MP-Series motors (both resolver and high resolution feedback) use 2090-CDNFDMP-S*xx* feedback cables. The motor thermal switch wires are in the motor feedback cable and attach directly to the feedback connector on the bottom of the 1394 system module. Refer to figures [A.6](#page-69-0) and [A.7](#page-70-0) for motor/system module interconnect diagrams).

## **Thermal Switch Interconnect Diagrams**

The example in [Figure A.9](#page-73-0) shows 1394 (Series C) axis modules with internal brake and thermal switch filtering. Separate isolation power supply and relay are not required. Using this start/stop string configuration all axes are disabled when any one motor faults.

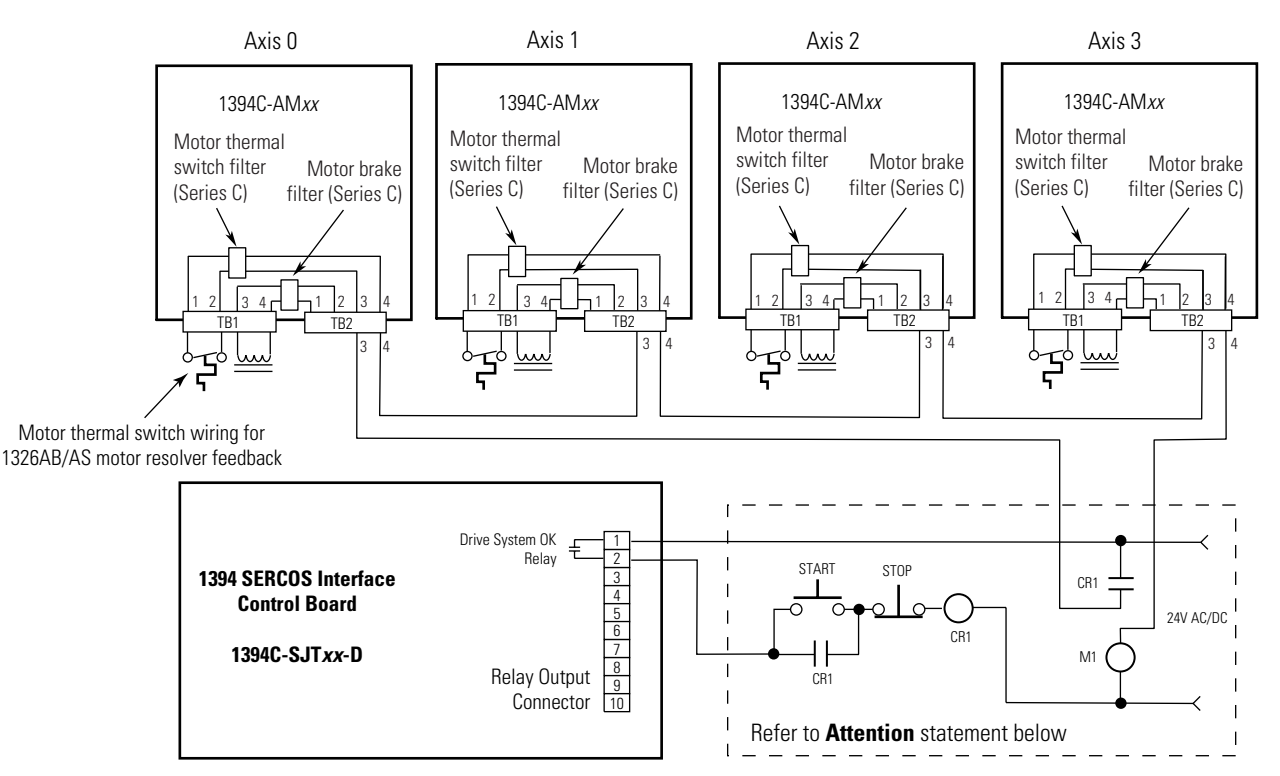

#### <span id="page-73-1"></span><span id="page-73-0"></span>**Figure A.9 Non-Isolated Series Start/Stop String**

**IMPORTANT** The thermal circuit includes filtering on the TB1/TB2 connector board that is rated for 24V only. For TB1/ TB2 wiring alternatives, refer to the table below.

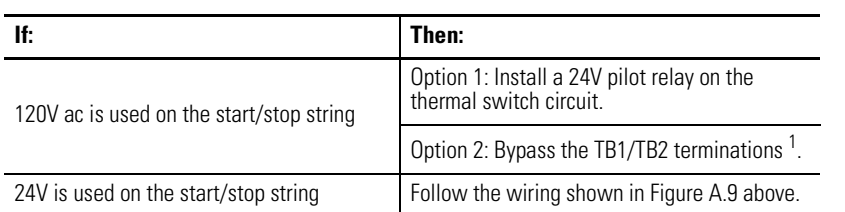

 $^1$  When bypassing the TB1/TB2 terminations, ensure that unshielded motor power conductors are kept as short as possible at the drive, as they will radiate high levels of electrical noise.

Note: Refer to [Figure 1.3](#page-13-0) for the location of the TB1/TB2 connectors and pin-out diagram.

### **ATTENTION**

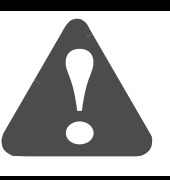

Implementation of safety circuits and risk assessment is the responsibility of the machine builder. Please reference international standards EN1050 and EN954 estimation and safety performance categories. For more information refer to *Understanding the Machinery Directive* (publication SHB-900).

The example below shows 1394 (Series C) axis modules wired for thermal fault monitoring. Depending on how the 1394 system is configured, the fault can be used to disable one or all of the four axis modules.

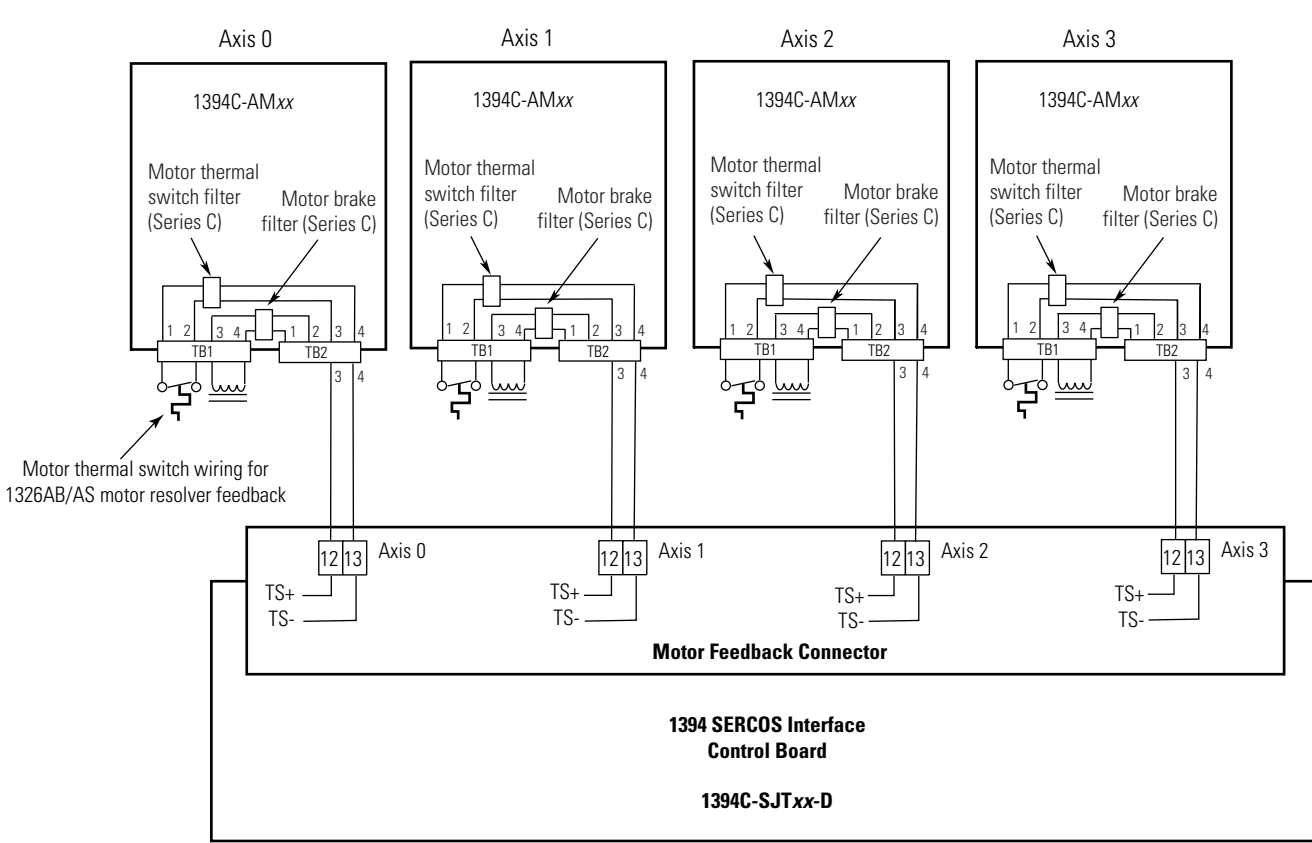

## <span id="page-74-0"></span>**Figure A.10 Non-Isolated with Thermal Fault Monitoring**

Note: Refer to [Figure 1.3](#page-13-0) for the location of the TB1/TB2 connectors and pin-out diagram.

The example below shows 1394 (Series A and B) axis modules (no internal brake or thermal switch filter). Separate 24V dc isolation power supply and relay (CR2) are recommended. Using this start/stop string configuration all axes are disabled when any one motor faults.

<span id="page-75-0"></span>**Figure A.11 Isolated Series Start/Stop String**

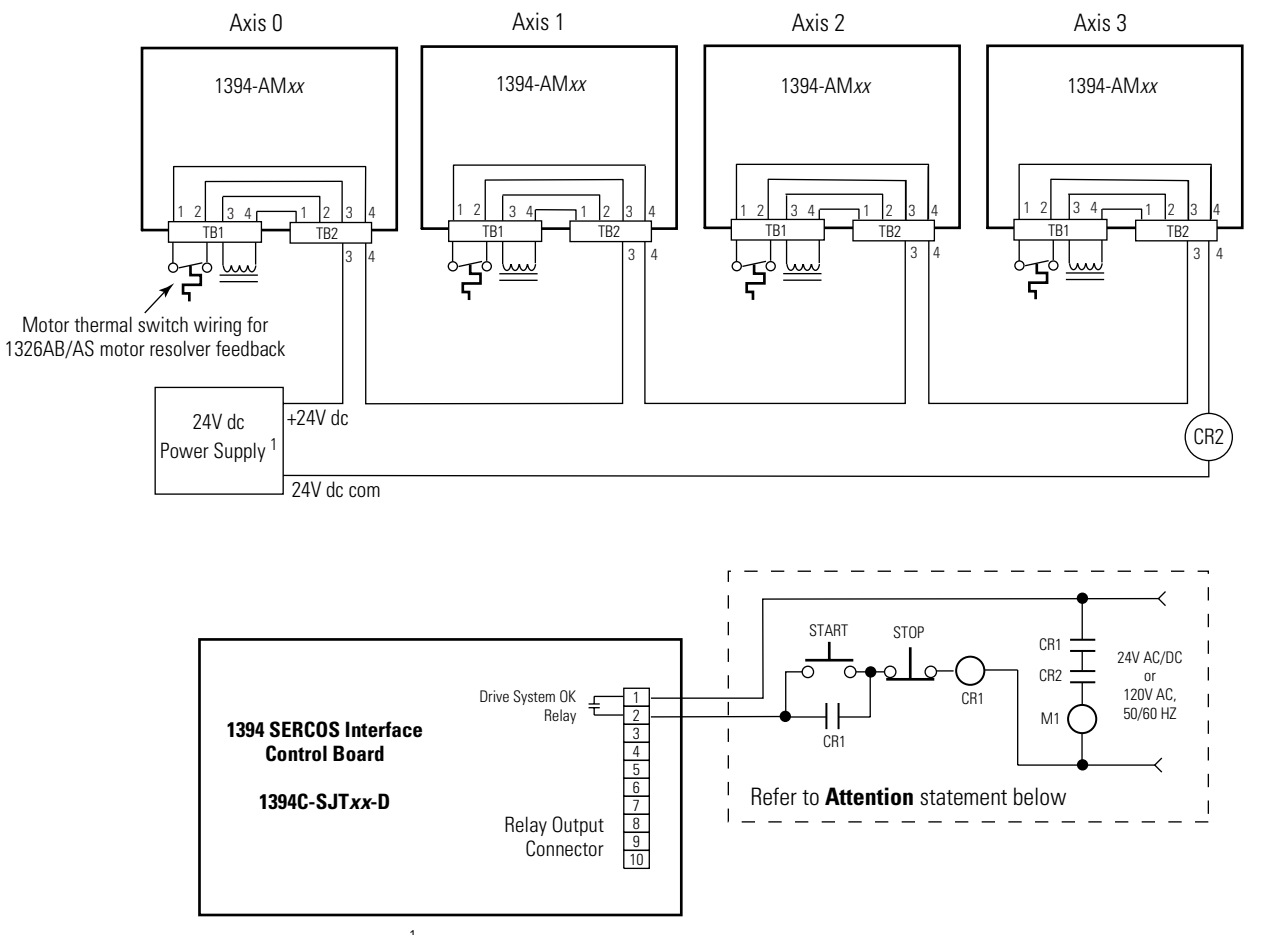

 $1$  120V ac (50/60 Hz) power may be used in place of 24V dc for motor thermal switch circuits in Series A and B axis modules.

Note: Refer to [Figure 1.3](#page-13-0) for the location of the TB1/TB2 connectors and pin-out diagram.

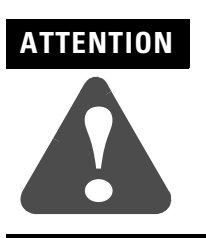

Implementation of safety circuits and risk assessment is the responsibility of the machine builder. Please reference international standards EN1050 and EN954 estimation and safety performance categories. For more information refer to *Understanding the Machinery Directive* (publication SHB-900).

The example below shows 1394 (Series A and B) axis modules wired for thermal fault monitoring. Depending on how the 1394 system is configured, the fault can be used to disable one or all of the four axis modules. Two separate 24V dc power supplies and four relays (CR2- CR5) are included to isolate the thermal inputs from conducted noise.

### <span id="page-76-0"></span>**Figure A.12 Isolated with Thermal Fault Monitoring**

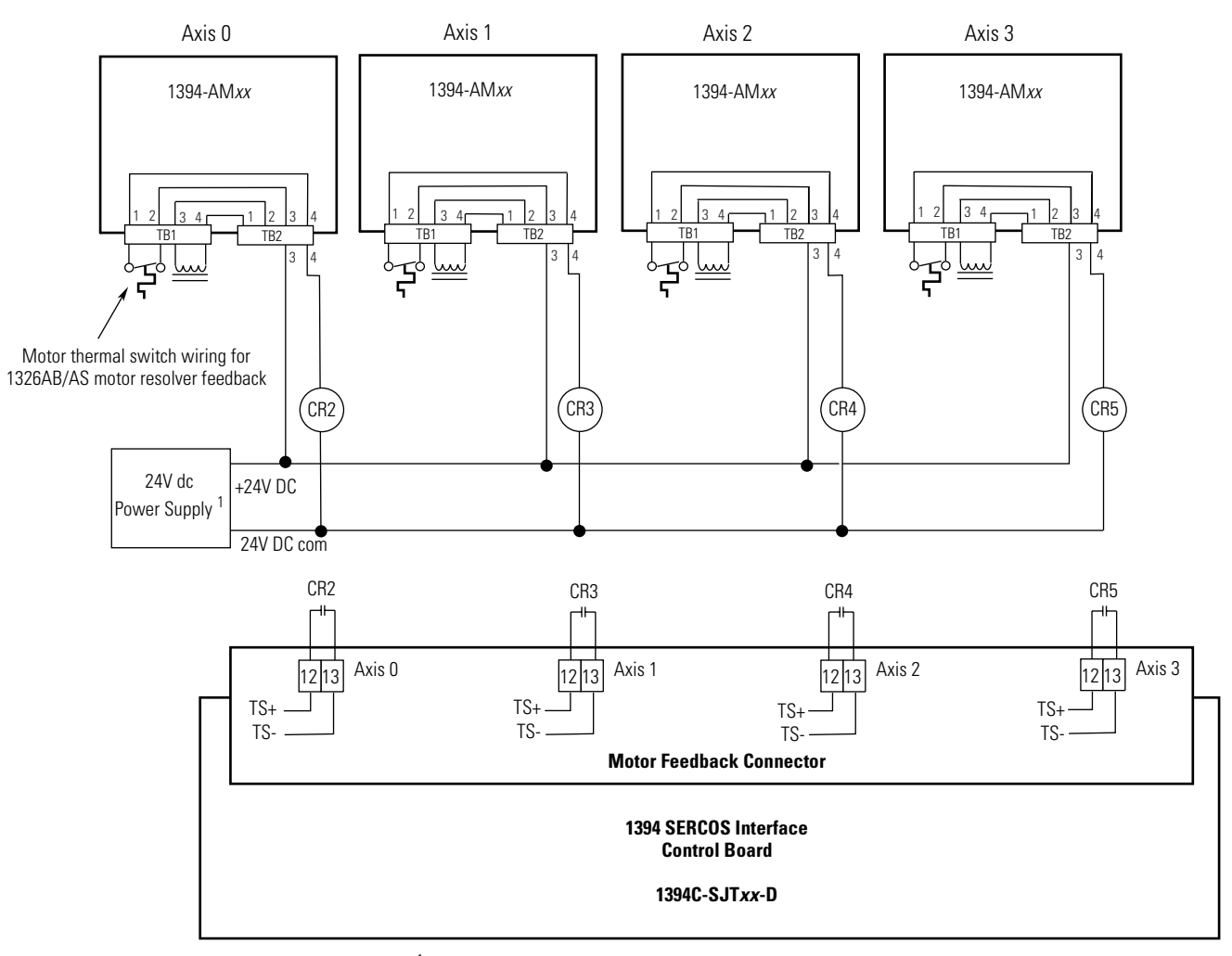

 $1$  120V ac (50/60 Hz) power may be used in place of 24V dc for motor thermal switch circuits in Series A and B axis modules.

Note: Refer to [Figure 1.3](#page-13-0) for the location of the TB1/TB2 connectors and pin-out diagram.

## <span id="page-77-0"></span>**Brake Interconnect Diagrams**

The relay outputs (Output 0-3) are linked to the Brake Enable/Disable configuration in RSLogix 5000 axis properties to allow control of a motor brake for each axis. When an axis is enabled, the configured output relay contact will close to disengage the associated motor brake. At the same time, the axis will command sufficient torque to hold the motor's position while the brake is disengaging. The length of time that the axis will apply this torque is set by the Brake Off Delay parameter for each axis. When an axis is disabled and the motor has reached zero velocity, the configured output relay contact will open to engage the associated motor brake. At the same time, the axis will command sufficient torque to hold the motor's position while the brake is engaging. The length of time that the axis will apply this torque is set by the Brake On Delay parameter for each axis. Refer to *[Configuring Axis Properties](#page-25-0)* beginning on [page 1-18](#page-25-0) to set delay times in RSLogix 5000.

Depending on the series of your 1394 axis module, your brake circuitry may require isolation from the motor's conducted noise. When using 1394 Series B axis modules, an isolated 24V dc power supply and relay is recommended. 1394 Series C axis modules contain an internal motor brake filter and do not require the isolation power supply and relay. The Series C brake filter also contains a bidirectional snubber diode to protect the user-supplied 24V dc brake power supply.

**IMPORTANT** The output relay contacts are rated to control a 24V dc motor brake rated up to 1A. Motor brakes rated greater than 1A require an additional relay or contactor with sufficient rating to handle the higher current.

The example below shows 1394 series C axis modules with internal brake filtering. Each axis is connected to a motor with a brake rated at less than 1A. A separate pilot relay is not required. Motor brakes that do not require a pilot relay are shown in the table below.

Note: Suppression devices and pilot relays impact motor brake response time.

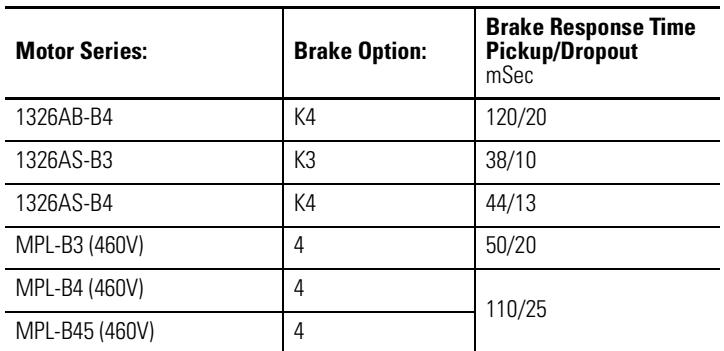

#### <span id="page-78-0"></span>**Figure A.13 Brake Interconnect Diagram**

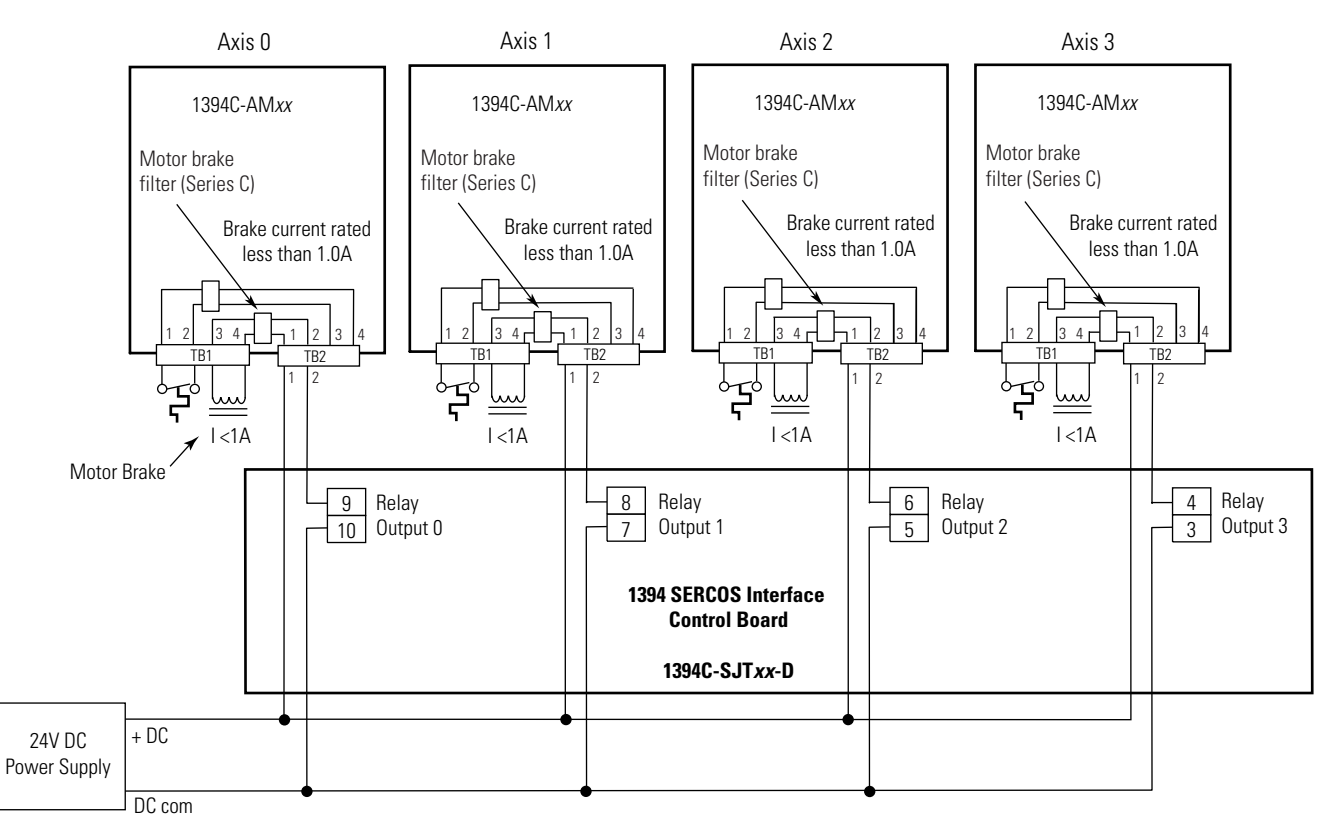

- Note: Refer to [Figure 1.3](#page-13-0) for the location of the TB1/TB2 connectors and pin-out diagram.
- Note: Refer to figures [1.1](#page-11-0) and [1.2](#page-12-0) for the location of the 10-pin relay output connector.

The example below also shows 1394 series C axis modules with internal brake filtering. Each axis is connected to a motor with a brake rated at greater than 1A. A separate pilot relay is required for brake current handling.

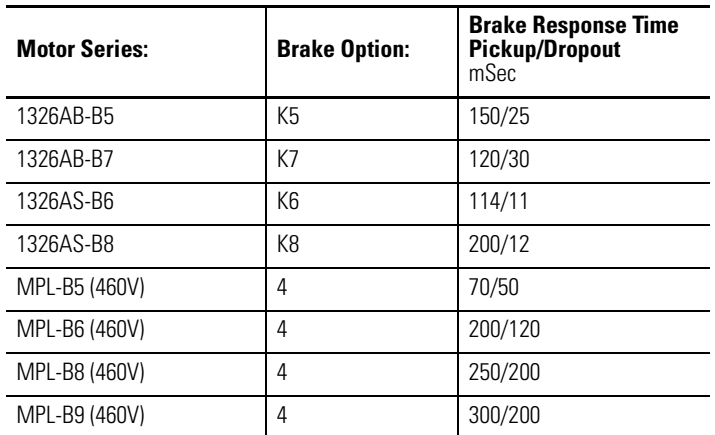

Note: Suppression devices and pilot relays impact motor brake response time.

### <span id="page-79-0"></span>**Figure A.14 Isolated Brake (with pilot relay) Interconnect Diagram**

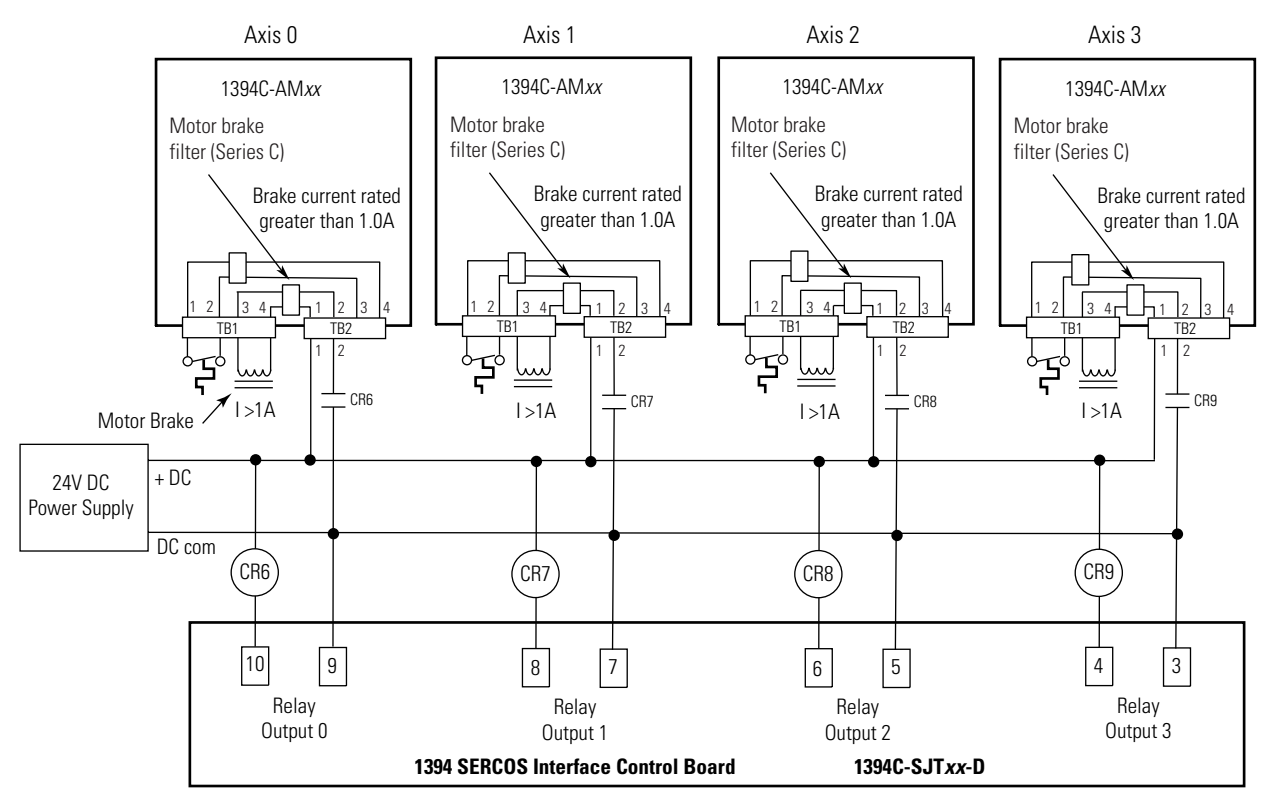

Note: Refer to [Figure 1.3](#page-13-0) for the location of the TB1/TB2 connectors and pin-out diagram.

Note: Refer to figures [1.1](#page-11-0) and [1.2](#page-12-0) for the location of the 10-pin relay output connector.

The example below shows 1394 Series B axis modules without internal brake filtering. Any axis connected to a motor with a brake requires a separate pilot relay for noise isolation.

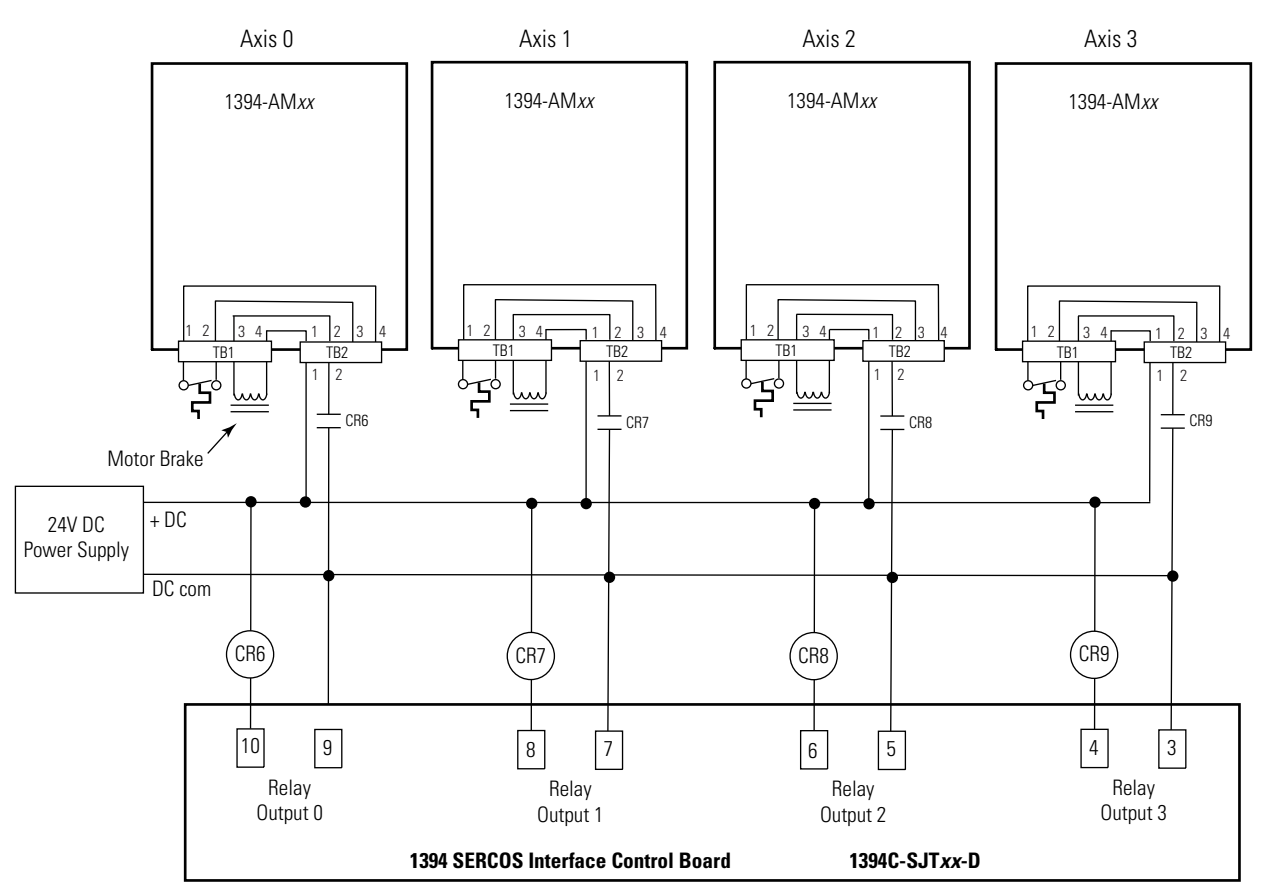

### <span id="page-80-0"></span>**Figure A.15 Isolated Brake (with pilot relay) Interconnect Diagram**

- Note: Refer to [Figure 1.3](#page-13-0) for the location of the TB1/TB2 connectors and pin-out diagram.
- Note: Refer to figures [1.1](#page-11-0) and [1.2](#page-12-0) for the location of the 10-pin relay output connector.

## **Numerics**

1326AB (M2L/S2L) interconnect diagram [A-7](#page-70-1) 1326AS interconnect diagram [A-8](#page-71-1) 1394 SERCOS commissioning [1-1](#page-8-0) configuring [1-7](#page-14-0) 1394 system troubleshooting [2-1](#page-36-0) 1756-M*xx*SE [P-1](#page-4-0) 1756-M*xx*SE interface module [1-7](#page-14-1) 1784-PM16SE [P-1](#page-4-1) 1784-PM16SE PCI card [1-7](#page-14-2)

# **A**

analog connector [2-20](#page-55-0) analog test points [2-20](#page-55-1) applying power 24V [1-20](#page-27-0) 360/480V [1-21](#page-28-0) attribute tab [1-17](#page-24-0) axis assignment tab [1-17](#page-24-1) axis module connector designators [1-3](#page-10-0) , [1-6](#page-13-1) installing replacement [2-25](#page-60-0) removing [2-24](#page-59-0) status LED [2-4](#page-39-0) axis module status LED [1-21](#page-28-1) , [1-22](#page-29-0) axis properties [1-18](#page-25-1)

# **B**

base node address [1-8](#page-15-0) , [1-15](#page-22-0) baud rate [1-10](#page-17-0) bus regulator [1-16](#page-23-0)

# **C**

cables fiber-optic cable length [1-7](#page-14-3) certifications Rockwell Automation Product Certification [P-2](#page-5-0) changing parameters [2-18](#page-53-0) comments regarding this manual [P-4](#page-7-0) commissioning [1-1](#page-8-0) configuring

1394 SERCOS [1-7](#page-14-0) Logix [1-11](#page-18-0) optical power level [1-10](#page-17-1) connector analog [2-20](#page-55-0) relay [2-20](#page-55-0) connector designators axis module [1-3](#page-10-0) system module [1-3](#page-10-1) connector locations axis module [1-6](#page-13-1) Logix [1-7](#page-14-4) system module [1-4](#page-11-1) , [1-5](#page-12-1) contents of manual [P-2](#page-5-1) controller properties [1-11](#page-18-1) ControlLogix [P-1](#page-4-0) ControlLogix Motion Module Setup and Configuration Manual [1-11](#page-18-2) , [1-22](#page-29-1) conventions used in this manual [P-3](#page-6-0) conversion tab [1-18](#page-25-2) cycle time [1-14](#page-21-0)

# **D**

data rate [1-14](#page-21-1) data type [1-15](#page-22-1) date and time tab [1-12](#page-19-0) detecting a problem [2-2](#page-37-0) digital output settings [2-22](#page-57-0) dip switches [1-14](#page-21-2) disable drive [2-14](#page-49-0) documentation [P-2](#page-5-2) download program [1-19](#page-26-0) drive system ok [2-22](#page-57-1) drive tab [1-18](#page-25-3) DriveExplorer [2-18](#page-53-1)

# **F**

fault actions tab [1-19](#page-26-1) fault behavior [2-14](#page-49-1) faults axis module +hard ovrtrvl [2-10](#page-45-0) +soft ovrtrvl [2-10](#page-45-1) ATune Flt [2-9](#page-44-0) Aux Fdbk AQB [2-9](#page-44-1) Aux Fdbk Loss [2-9](#page-44-2) Aux Fdbk Noise [2-9](#page-44-3) axis hookup fault [2-9](#page-44-4)

axis unknown [2-9](#page-44-5) Bus Loss [2-9](#page-44-6) desat [2-9](#page-44-7) drive enable [2-9](#page-44-8) Follow Error [2-10](#page-45-2) -hard ovrtrvl [2-10](#page-45-3)  $I(t)$  Fault [2-10](#page-45-4) Motor Overtemp [2-11](#page-46-0) Mtr Fdbk AQB [2-10](#page-45-5) Mtr Fdbk comm [2-9](#page-44-9), [2-10](#page-45-6) Mtr Fdbk Loss [2-10](#page-45-7) Mtr Fdbk Noise [2-11](#page-46-1) Overspeed [2-11](#page-46-2) Overtemp [2-11](#page-46-3) Power Fault [2-11](#page-46-4) -soft ovrtrvl [2-10](#page-45-8) axis module (Logix) AuxFeedback [2-9](#page-44-10) AuxFeedbackNoise [2-9](#page-44-11) DriveEnableInput [2-9](#page-44-12) DriveHard [2-9](#page-44-13) DriveOvercurrent [2-9](#page-44-14), [2-10](#page-45-9), [2-11](#page-46-5) DriveOvertemp [2-11](#page-46-6) DriveUndervoltage [2-9](#page-44-15) MotFeedback [2-10](#page-45-10) MotFeedbackNoise [2-11](#page-46-7) MotorOvertemp [2-11](#page-46-8) NegHardOvertravel [2-10](#page-45-11) NegSoftOvertravel [2-10](#page-45-12) OverSpeed [2-11](#page-46-9) PosHardOvertravel [2-10](#page-45-13) PositionError [2-10](#page-45-14) PosSoftOvertravel [2-10](#page-45-15) system module bus overcurrent [2-6](#page-41-0) Bus Overvoltage [2-6](#page-41-1) Bus Precharge [2-6](#page-41-2) Bus Undervoltage [2-6](#page-41-3) Can Init [2-6](#page-41-4) contactor fault [2-7](#page-42-0) Fdbk Watch Dog [2-7](#page-42-1) Ground Short [2-7](#page-42-2) IDMA load [2-7](#page-42-3) Memory Init [2-7](#page-42-4) NV Mem Init [2-7](#page-42-5) Objects Init [2-7](#page-42-6) Phase Loss Flt [2-7](#page-42-7) SCANport Comm [2-7](#page-42-8) SERCOS Init [2-7](#page-42-9) SERCOS ring flt [2-7](#page-42-10)

SERCOS same address [2-8](#page-43-0) Serial Ring Init [2-7](#page-42-11) shunt time out [2-8](#page-43-1) sys mod unknown [2-8](#page-43-2) Sys Overtemp [2-8](#page-43-3) task Init [2-8](#page-43-4) unknown fault [2-8](#page-43-5) system module (Logix) DriveHard [2-6](#page-41-5), [2-7](#page-42-12), [2-8](#page-43-6) DriveOvercurrent [2-6](#page-41-6) DriveOvertemp [2-8](#page-43-7) DriveOvervoltage [2-6](#page-41-7), [2-8](#page-43-8) DriveUndervoltage [2-6](#page-41-8) GroundShort [2-7](#page-42-13) MotFeedback [2-7](#page-42-14) PowerPhaseLoss [2-7](#page-42-15) SERCOS [2-7](#page-42-16) SERCOSFault [2-8](#page-43-9) feedback tab [1-18](#page-25-4) fiber-optic cables receive and transmit connectors [1-7](#page-14-5)

# **H**

HIM [2-18](#page-53-2) programming flowchart [2-19](#page-54-0) hookup tab [1-23](#page-30-0) human interface module (HIM) [2-18](#page-53-2)

## **I**

interconnect diagrams 1326AB (M2L/S2L) [A-7](#page-70-1) 1326AS [A-8](#page-71-1) motor brake Series B axis modules [A-17](#page-80-0) Series C axis modules [A-15](#page-78-0), [A-16](#page-79-0) MP-Series low inertia [A-6](#page-69-1) notes [A-2](#page-65-0) power [A-3](#page-66-0) shunt module [A-4](#page-67-0), [A-5](#page-68-0) thermal switch Series A and B axis modules [A-12](#page-75-0), [A-13](#page-76-0) Series C axis modules [A-10](#page-73-1), [A-11](#page-74-0)

**L**

LED axis module status [1-21](#page-28-1), [1-22](#page-29-0), [2-4](#page-39-0) network status [1-20](#page-27-1), [2-5](#page-40-0) SERCOS module [1-20](#page-27-2) system module status [1-20](#page-27-3), [1-22](#page-29-2), [2-3](#page-38-0) local support [P-4](#page-7-1) Logix connector designators [1-7](#page-14-4) Logix interface module [1-11](#page-18-0) loop configuration [1-18](#page-25-5)

## **M**

manuals on-line [P-4](#page-7-2) modules installing replacement axis [2-25](#page-60-1) installing replacement system [2-27](#page-62-0) removing axis [2-24](#page-59-1) removing system [2-26](#page-61-0) Motion Book Servo Sizing CD [P-2](#page-5-3) motion control problem report form [P-4](#page-7-3) Motion Control Selection Guide [P-2](#page-5-4) motion group properties [1-17](#page-24-2) motor and feedback tab [1-18](#page-25-4) motors testing [1-22](#page-29-3) tuning [1-22](#page-29-3) MP-Series low inertia interconnect diagram [A-6](#page-69-1)

# **N**

network status LED [1-20](#page-27-1) node address switches configuring base node address [1-8](#page-15-1) baud rate [1-10](#page-17-0) noise [P-2](#page-5-5)

# **O**

optical power level [1-10](#page-17-1), [1-14](#page-21-3)

### **P**

parameters, changing [2-18](#page-53-0) power control 24V [1-20](#page-27-0) input [1-21](#page-28-0) interconnect diagrams [A-3](#page-66-0) precautions general startup [1-2](#page-9-0) safety [2-2](#page-37-1) problem report form [P-4](#page-7-3)

# **R**

receiving and storage [P-3](#page-6-1) related documentation Motion Book Servo Sizing CD [P-2](#page-5-3) relay connector [2-20](#page-55-0) RSLogix 5000 software [1-11](#page-18-3), [2-18](#page-53-3)

# **S**

safety precautions [2-2](#page-37-1) SERCOS module LED [1-20](#page-27-2) shunt module configuring [1-16](#page-23-0) interconnect diagram [A-4](#page-67-0), [A-5](#page-68-0) shutdown [2-14](#page-49-2) SoftLogix [P-1](#page-4-1) SoftLogix Motion Card Setup and Configuration Manual [1-11](#page-18-4), [1-22](#page-29-4) software RSLogix 5000 [1-11](#page-18-3), [2-18](#page-53-3) status LEDs [1-22](#page-29-5) status only [2-14](#page-49-3) stop motion [2-14](#page-49-4) storage [P-3](#page-6-1) supplemental troubleshooting information [2-18](#page-53-4) support comments regarding this manual [P-4](#page-7-0) local product [P-4](#page-7-1) technical product assistance [P-4](#page-7-4) switches base node address [1-8](#page-15-2) baud rate [1-10](#page-17-0) dip [1-14](#page-21-2) optical power level [1-10](#page-17-1), [1-14](#page-21-3)

System Design for Control of Electrical Noise Reference Manual [P-2](#page-5-5) system module connector designators [1-3](#page-10-1) connector locations [1-4](#page-11-1), [1-5](#page-12-1) installing a replacement [2-27](#page-62-1) removing [2-26](#page-61-1) system module status LED [1-20](#page-27-3), [1-22](#page-29-2), [2-3](#page-38-0)

# **T**

technical product assistance [P-4](#page-7-4) testing axes hookup tab [1-23](#page-30-0) testing motors [1-22](#page-29-3) troubleshooting [2-1](#page-36-0) axis module faults [2-9](#page-44-16) axis module status LED [2-4](#page-39-0) disable drive [2-14](#page-49-0) fault behavior [2-14](#page-49-1) general system problems [2-12](#page-47-0) how to detect a problem [2-2](#page-37-0) network status LED [2-5](#page-40-0)

shutdown [2-14](#page-49-2) status only [2-14](#page-49-3) stop motion [2-14](#page-49-4) supplemental troubleshooting information [2-18](#page-53-4) changing digital output settings [2-22](#page-57-0) changing parameters [2-18](#page-53-0) using analog test points [2-20](#page-55-2) system module faults [2-6](#page-41-9) system module status LED [2-3](#page-38-0) tune tab [1-26](#page-33-0) tuning axes tune tab [1-26](#page-33-0) tuning motors [1-22](#page-29-3)

## **U**

understanding motor brake [A-14](#page-77-0) motor thermal switches [A-9](#page-72-0) units tab [1-18](#page-25-6)

For more information refer to our web site: **www.ab.com/motion**  For Rockwell Automation Technical Support information refer to: www.rockwellautomation.com/support or Tel: (1) 440.646.3434

### www.rockwellautomation.com

#### Power, Control and Information Solutions Headquarters

Americas: Rockwell Automation, 1201 South Second Street, Milwaukee, WI 53204-2496 USA, Tel: (1) 414.382.2000, Fax: (1) 414.382.4444 Europe/Middle East/Africa: Rockwell Automation, Vorstlaan/Boulevard du Souverain 36, 1170 Brussels, Belgium, Tel: (32) 2 663 0600, Fax: (32) 2 663 0600, Fax: (32) 2 663 0640 Asia Pacific: Rockwell Automation, Level 14, Core F, Cyberport 3, 100 Cyberport Road, Hong Kong, Tel: (852) 2887 4788, Fax: (852) 2508 1846